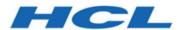

# Unica Insights Reports Installation and Configuration Guide

# Contents

| Ch | apter 1. Unica Insights Reports Installation and Configuration Guide            | 1  |
|----|---------------------------------------------------------------------------------|----|
|    | Overview                                                                        | 1  |
|    | Plan your Unica Insights reports installation                                   | 1  |
|    | Prerequisites                                                                   | 1  |
|    | Prerequisites for Unica Deliver Reports                                         | 4  |
|    | Deploying Unica Insights                                                        | 6  |
|    | Install and configure Unica Insights reports                                    | 12 |
|    | Install Unica Insights reporting components                                     | 15 |
|    | Upgrade Unica Insights reports                                                  | 15 |
|    | Upgrade from versions 12.0.0.0 or 12.0.0.1 to 12.1.0                            | 16 |
|    | Upgrade from version 12.1.0.0 to 12.1.0.1                                       | 17 |
|    | Upgrade from version 12.1.0.0 to version 12.1.0.3                               | 18 |
|    | Upgrade from version 12.1.0.3 to version 12.1.0.4                               | 19 |
|    | Upgrade to version 12.1.1                                                       | 20 |
|    | Configuring a user with the Reports System role                                 | 21 |
|    | Creating JDBC data sources                                                      | 22 |
|    | Loading templates for the Reports SQL Generator                                 | 23 |
|    | SQL scripts by data source                                                      | 25 |
|    | Creating and populating reporting tables for Unica Campaign and Unica Deliver   | 28 |
|    | Copy the Campaign and Deliver reports folder in Unica Insights directory        | 29 |
|    | Creating views or materialized views for Unica Campaign and Unica Deliver only: | 30 |
|    | Copy the Plan report folder in Unica Insights directory                         | 31 |
|    | Copy the Collaborate report folder in Unica Insights directory                  | 32 |

| Creating views or materialized views for Unica Interact only                          | 33  |
|---------------------------------------------------------------------------------------|-----|
| Copy the Interact reports folder in Unica Insights directory                          | 34  |
| Creating and populating reporting tables                                              | 35  |
| Setting up data synchronization                                                       | 36  |
| For Unica Deliver only: Stored procedures for delta processing                        | 36  |
| For Unica Deliver only: Creating stored procedures, staging tables, and indexes       | 39  |
| Update data source in Unica Insights report design files using Unica Insights utility | 40  |
| For Unica Deliver only: How to schedule and run stored procedures                     | 45  |
| Sample configuration of stored procedures for Oracle                                  | 50  |
| Sample configuration of stored procedures for Microsoft™ SQL Server                   | 54  |
| Sample configuration of stored procedures for DB2                                     | 56  |
| Sample configuration of stored procedures for MariaDB                                 | 60  |
| Sample configuration of stored procedures for OneDB                                   | 63  |
| How to configure Unica Insights to use HCL Unica authentication                       | 69  |
| Reporting schemas                                                                     | 69  |
| The Report SQL Generator                                                              | 70  |
| Reporting deployment options                                                          | 70  |
| Campaign reports and reporting schemas                                                | 72  |
| Unica Deliver Reports and Reporting Schemas                                           | 76  |
| Interact reports and reporting schemas                                                | 76  |
| Stored procedures for the Interact Event Pattern report                               | 78  |
| Format of the Unica Insights Reports                                                  | 90  |
| Integrate new custom reports in Unica                                                 | 104 |
| Localize new Unica custom reports                                                     | 105 |

| Unica Insights Reports Customization                          | .107 |
|---------------------------------------------------------------|------|
| Modify existing out-of-the box Unica Insights reports         | .107 |
| Customization of existing Unica Insights Reports for Campaign | .108 |
| Customization of existing Unica Insights Reports for Interact | .126 |
| Known issues                                                  | 132  |

# Chapter 1. Unica Insights Reports Installation and Configuration Guide

This guide provides information on how to install and configure Unica Insights reports.

## Overview

An installation of the HCL Unica reports is complete when you install IBM Cognos® BI or Unica Insights reports and configure it for HCL Unica applications. This guide provides detailed information about configuring Unica Insights reports with HCL Unica.

For details on IBM Cognos® BI reports, see the Cognos Reports Installation and Configuration guide.

# Plan your Unica Insights reports installation

When you plan your Unica Insights reports installation for HCL Unica products, you must ensure that you correctly set up your system and configure your environment. Review the prerequisites carefully.

## Prerequisites

Before you install or upgrade any HCL Unica product, you must ensure that your computer complies with all the prerequisite software and hardware.

## **System requirements**

For information about system requirements, see the Recommended Software Environments and Minimum System Requirements guide.

### Network domain requirements

The HCL Unica products that are installed as a suite must be installed on the same network domain to comply with the browser restrictions that are designed to limit the security risks that can occur with cross-site scripting

#### JVM requirements

HCL Unica applications within a suite must be deployed on a dedicated Java™ virtual machine (JVM). HCL Unica products customize the JVM that is used by the web application server. If you encounter errors that are related to the JVM, you must create an Oracle WebLogic or WebSphere® domain that is dedicated to the HCL Unica products. Insights war is to deploy on any one application server − Weblogic, WAS, Tomcat or JBOSS.

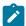

**Note:** If you are unable to view Unica Insights reports with JBOSS application server on Unix, set all permissions (777) to Platform/Insights/Reports/Insights.war file before Insights.war deployment.

#### **Knowledge requirements**

To install HCL Unica products, you must have a thorough knowledge of the environment in which the products are installed. This knowledge includes knowledge about operating systems, databases, and web application servers.

#### **Access permissions**

Verify that you have the following network permissions to complete the installation tasks:

- Administration access for all required databases.
- Read and write access to the relevant directory and sub-directories for the operating system. account that you use to run the web application server and HCL Unica components.
- Write permission for all files that you must edit.
- Write permission for all directories where you must save a file, such as the installation directory and backup directory if you are upgrading.
- Appropriate read, write, and execute permissions to run the installer.

Verify that you possess the administrative password for your web application server. The following additional permissions are required for UNIX:

- The user account that installs and Unica Platform must be a member of the same group as the Unica Campaign users. This user account must have a valid home directory, and have write permissions for that directory.
- All installer files for HCL products must have full permissions, for example, rwxr-xr-x.

If a JAVA\_HOME environment variable is defined on the system, where you install an HCL Unica product, verify that the variable points to a supported version of JRE. For information about system requirements, see the HCL Unica Recommended Software Environments and Minimum System Requirements guide.

If the JAVA\_HOME environment variable points to an incorrect JRE, you must clear the JAVA\_HOME variable before you run the HCL Unica installers.

You can clear the JAVA\_HOME environment variable by using one of the following methods:

- Windows: In a command window, enter set JAVA\_HOME= (leave empty) and press Enter.
- UNIX: In the terminal, enter export JAVA\_HOME=(leave empty) and press Enter.

The HCL Unica installer installs a JRE in the top-level directory for the HCL Unica installation. Individual HCL Unica application installers do not install a JRE. Instead, they point to the location of the JRE that is installed by the HCL Unica installer. You can reset the environment variable after all installations are complete.

For more information about the supported JRE, see the Recommended Software Environments and Minimum System Requirements guide.

## **Unica Platform requirement**

You must install or upgrade Platform before you install or upgrade any HCL Unica products. For each group of products that work together, you must install or upgrade Platform only once. Each product installer checks whether the required products are installed. If your product or version is not registered with Platform, a message prompts you to install or upgrade Platform before you proceed with your installation. Unica Platform must be

deployed and running before you can set any properties on the Settings > Configuration page.

#### **Supported locales**

Currently, only English language is supported.

## Prerequisites for Unica Deliver Reports

If you use Unica Deliver reports, you must comply with specific prerequisites in addition to the system requirements for installing reports.

For better performance, you might need 40% of the data size as temporary table space. Work with your database administrator to regularly fine-tune your database. For best results, you can store Unica Deliver system tables in a separate table space that is mounted on a separate, unshared disk.

#### **Settings for DB2®**

If you use DB2®, you must use version 9.7.8 or higher.

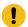

**Important:** You must set the following value before you begin applying the Unica Deliver reports:

db2set DB2\_COMPATIBILITY\_VECTOR=ORA

#### Sample sizes for DB2®

For an DB2® Unica Campaign database of approximately 600 GB with most of the data population in the reporting tables (UCC\_\*), you might use the following settings:

Tablespace page size: 16K

Temp tablespace: 250 GB

db2 update db cfg using auto\_reval DEFERRED\_FORCE;

db2 update db cfg using decflt\_rounding ROUND\_HALF\_UP;

db2 update db config using LOGFILSIZ 102400;

db2 update db config using logprimary 13;

db2 update db config using LOGSECOND 25;

db2stop force

db2start

1

**Important:** The size of your transaction log can affect reports processing. Review your database environment requirements, especially the size of the transaction log, with your database administrator.

#### **Settings for Oracle**

If you use Oracle, you must use version 11g or higher. Review your environment requirements with your database administrator.

#### Sample sizes for Oracle

For an Oracle Unica Campaign database of approximately 650 GB with most of the data population in the reporting tables (UCC\_\*), you might use the following settings:

• Temp tablespace: 250 GB

Size for REDO logs: 2 GB

Number of REDO logs: 4

## **Settings for Microsoft™ SQL Server**

If you use Microsoft™ SQL, you must use SQL Server 2008 or higher. Review your environment requirements with your database administrator.

#### Sample sizes for Microsoft™ SQL Server

For Microsoft™ SQL Server database of approximately 520 GB with most of the data population in the reporting tables (UCC\_\*), you might use the following settings:

Temp tablespace: 250 GB

#### **Settings for Internet Explorer**

If you use Internet Explorer, make sure that the browser security settings allow automatic prompting for file downloads. Complete the following steps to verify that the browser allows automatic prompting for file downloads:

- Open Internet Explorer and go to Tools > Internet Options.
- 2. In the Security tab, click Custom Level.
- 3. Scroll down to the **Downloads** section.
- 4. Make sure that the Automatic prompting for file downloads option is set to Enable.

## **Deploying Unica Insights**

You must follow a set of guidelines when you deploy Unica Insights in your web application server. There is a different set of guidelines for deploying Unica Insights on WebLogic and on WebSphere.

When you run the Unica installer, you completed the following actions:

• You created the WAR file of Unica Insights (Insights.war).

We assume that you possess the information on how to work with your web application server. For details, such as navigation in the Administration console, see your web application server documentation.

#### **NOTE**

In Unica Insights reports, if you access Unica using a load balancer, a reverse proxy, or a web access management software, configure the reverse proxy URL in the viewer.properties file by completing the following steps:

- Open Insights.war.
- Navigate to the WEB-INF folder and access the viewer.properties file.
- Uncomment the base\_url property by removing "#".
- Configure the base\_url property with Unica Insights' reverse proxy URL.
- Redeploy the Insights.war file.

#### **Guidelines for deploying Unica Insights on WebLogic**

You must follow a set of guidelines when you deploy Unica Insights on the WebLogic application.

Use the following guidelines when you deploy the Unica Insights products on any supported version of WebLogic:

- Unica products customize the Java virtual machine (JVM) used by WebLogic. If you
  encounter errors related to JVM, you can create a WebLogic instance that is dedicated
  to Unica products.
- Open the startWebLogic.cmd file and verify that the SDK that is selected for the WebLogic domain that you are using is the Sun SDK for the JAVA\_VENDOR variable. The JAVA\_VENDOR variable must be set to Sun (JAVA\_VENDOR=Sun).

If the JAVA\_VENDOR variable is set to JAVA\_VENDOR, it means that JRockit is selected. You must change the selected SDK as JRockit is not supported. See the BEA WebLogic documentation to change the selected SDK.

- Deploy Unica Insights as a web application.
- If you are configuring WebLogic to use the IIS plug-in, review the BEA WebLogic documentation.
- Complete the following tasks if your installation must support non-ASCII characters, for example for Portuguese or for locales that require multi-byte characters:
  - 1. Edit the setDomainEnv script in the bin directory under your WebLogic domain directory to add -Dfile.encoding=UTF-8 to JAVA\_VENDOR.
  - 2. In the **WebLogic** console, click the **Domain** link on the home page.
  - 3. In the Web Applicationstab, select the Archived Real Path Enabled check box.
  - 4. Restart WebLogic.
  - 5. Deploy and start the Insights.war file.
- If deploying in a production environment, set the JVM memory heap size parameters to 1024 by adding the following line to the setDomainEnv script..

#### **Guidelines for deploying Unica Insights on WebSphere**

You must follow a set of guidelines when you deploy Unica Insights on WebSphere. Ensure that the version of WebSphere meets the requirements that are described in the Recommended Software Environments and Minimum System Requirements document, including any necessary fix packs. Use the following guidelines when you deploy Unica Insights on WebSphere:

- 1. Specify the following custom property in the server:
  - Name: com.ibm.ws.webcontainer.invokefilterscompatibility
  - Value: true
- 2. Set a custom property in WebSphere.
- 3. Deploy the Insights.war file as an enterprise application. When you deploy the Insights.war file, ensure that the JDK source level of the JSP compiler is set to Java 17 for SDK 1.7 and 18 for SDK 1.8, and that JSP pages are precompiled according to the following information:
  - In the form where you browse to and select the WAR file, select Show me all installation options and parameters so the Select Installation Options wizard runs.
  - In step 1 of the Select Installation Options wizard, select Precompile JavaServer Pages files.
  - In step 3 of the **Select Installation Options** wizard, ensure that the **JDK Source Level** is set to 17 for SDK 1.7 and set to 18 for SDK 1.8.
  - In step 8 of the **Select Installation Options** wizard, select **UnicaPlatformDS** as the matching Target Resource.
  - In step 10 of the **Select Installation Options** wizard, the context root must be set to /Insights.
- 4. In the Web Container Settings > Web Container > Session Management section of the server, enable cookies. Specify a different session cookie name for each application that is deployed. Use one of the following procedures to specify a cookie name:
  - Select the Override session management check box under Session
     Management. If you deployed separate WAR files for your Unica products, in the WebSphere console, in the Applications > Enterprise Applications >

# [deployed\_application] > Session Management > Enable Cookies > Cookie Name section of the server, specify a unique session cookie name].

 If your installation must support non-ASCII characters, for example for Portuguese or for locales that require multi-byte characters, add the following arguments to Generic JVM Arguments at the server level.

```
-Dfile.encoding=UTF-8
-Dclient.encoding.override=UTF-8
```

- Navigation tip: Select Servers > Application Servers > Java and Process Management
   Process Definition > Java Virtual Machine > Generic JVM Arguments. See the
   WebSphere documentation for additional details.
- 6. In the Applications > Enterprise Applications section of the server, select the WAR file that you deployed, then select Class loading and update detection and specify the following properties. If you are deploying a WAR file:
  - For Class loader order, select Classes loaded with local class loader first (parent last).
  - For WAR class loader policy, select Single class loader for application.
- 7. Start your deployment. If your instance of WebSphere is configured to use a JVM version 1.7 or newer, complete the following steps to work around an issue with the time zone database.
  - Stop WebSphere.
  - Download the Time Zone Update Utility for Java (JTZU).
  - Follow the steps provided by the IBM (JTZU) to update the time zone data in your JVM.
  - Restart WebSphere.
- 8. In Websphere Enterprise Applications, select Your Application > Manage Modules > Your Application > Class Loader Order > Classes loaded with local class loader first (parent last).

- The recommended minimum heap size for the basic functioning of the application is 512 and the recommended maximum heap size is 1024. Complete the following tasks to specify the heap size:
  - In WebSphere Enterprise Applications, select Servers > WebSphere application servers > server1 > Server Infrastructure > Java and Process Management > Process definition > Java Virtual Machine.
  - Set the initial heap size to 512.
  - Set the maximum heap size to 1024. See the WebSphere documentation for more information about sizing. For DB2, set progressiveStreaming = 2 in WebSphere console at following path: JDBC >Data sources > **UnicaPlatformDS > Custom properties.**

### **Guidelines for deploying Unica Insights on JBoss**

Before deploying Insights.war in JBOSS application server, update the Insights.war file.

You must follow a set of guidelines when you deploy Unica Insights on JBoss. Make sure that the version of JBoss meets the requirements that are described in the Recommended Software Environments and Minimum System Requirements document. Use the following guidelines when you deploy Unica Insights on JBoss:

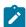

Note: If you are unable to view Unica Insights reports with JBOSS application server on Unix, ensure that you set all permissions (777) to Platform/Insights/Reports/ Insights.war file before Insights.war deployment.

Use the following guidelines when you deploy the Unica Insights products on any supported version of JBoss:

- Deploy the Insights.war file as an enterprise application. For example: deploy <Platform Install>\ Insights.war.
  - See https://docs.jboss.org/jbossweb/3.0.x/deployer-howto.html for instructions on Deploying Web Server Application in JBoss.
- Complete the following tasks if your installation must support non-ASCII characters, for example for Portuguese or for locales that require multi-byte characters:

• Edit the standalone.conf script in the bin directory under your JBOSS /bin directory to add -Dfile.encoding=UTF-8.

```
-Dclient.encoding.override=UTF-8
-Djboss.as.management.blocking.timeout=3600
to JAVA_VENDOR.
```

· Restart JBoss server.

#### **Guidelines for deploying Unica Insights on Apache Tomcat**

You must follow a set of guidelines when you deploy Unica Insights on Apache Tomcat.

Ensure that the version of Apache Tomcat meets the requirements that are described in the HCL Enterprise Products Recommended Software Environments and Minimum System Requirements document. Use the following guidelines when you deploy Unica Insights on Apache Tomcat:

- 1. Deploy the Insights.war file as an enterprise application on Tomcat Apache server.
- 2. Complete the following tasks if your installation must support non-ASCII characters, for example for Portuguese or for locales that require multi-byte characters:
  - Edit the setenv.sh file for the respective product instances script in the bin directory under your tomcat instances directory to add -Dfile.encoding=UTF-8 Dclient.encoding.override=UTF-8 to JAVA\_VENDOR.
  - Edit the setenv.sh file for the respective product instances script in the bin directory under your tomcat instances directory to add -Dfile.encoding=UTF-8 Dclient.encoding.override=UTF-8 to JAVA\_VENDOR.
  - Edit the setenv.sh file for the respective product instances script in the bin directory under your tomcat instances directory to add -Dfile.encoding=UTF-8 Dclient.encoding.override=UTF-8 to JAVA\_VENDOR.

- Edit the setenv.sh file for the respective product instances script in the bin directory under your tomcat instances directory to add -Dfile.encoding=UTF-8 Dclient.encoding.override=UTF-8 to JAVA VENDOR.
- · Restart Tomcat.
- 3. If deploying in a production environment, you can add JVM heap setting for that tomcat instance in app-one/bin/setenv.sh file respectively for all the instances.

## Install and configure Unica Insights reports

The Unica Platform application allows you to install Unica Insights reports. For more details, see the Unica Platform Installation Guide.

Here are the configuration properties laid down by the Installer.

#### Insights | navigation

The Unica suite integrates with Unica Insights to generate reports.

This page displays properties that specify URLs and other parameters that are used by the Unica Insights system.

#### **Seed Name**

#### Description

Used internally by HCL Unica applications. Changes to this value are not recommended.

#### **Default value**

Insights

#### httpPort

#### Description

This property specifies the port used by the Unica Insights web application server. If your installation of Unica Insights uses a port which is different from the default, you must edit the value of this property.

#### **Default value**

7001

#### httpsPort

#### **Description**

If SSL is configured, this property specifies the port used by the Unica Insights web application server for secure connections. If your installation of Unica Insights uses a secure port that is different from the default, you must edit the value of this property.

#### **Default value**

7001

#### serverURL

#### **Description**

Specifies the URL of the Unica Insights web application. Use a fully qualified host name, including the domain name (and subdomain, if appropriate) specified in the Domain property. For example: http://MyReportServer.MyCompanyDomain.com:7001/ Insights

#### **Default value**

http://[CHANGE ME]/Insights

#### Valid values

A well-formed URL

#### logoutURL

#### **Description**

The logoutURL property is used internally to call the logout handler of the registered application if the user clicks the logout link. Do not change this value.

#### **Default value**

/j\_spring\_security\_logout

#### Enabled

#### **Description**

Setting the value to TRUE ensures that Unica Insights will be used as reporting engine.

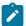

**Note:** If you are upgrading to V12.1 and you have Campaign/Plan/ Interact Reports pack and Unica Platform installed, then you can either see Cognos Reports or Unica Insights reports.

#### **Default value**

False

#### Valid values

FALSE | TRUE

This table includes the supported databases for Unica Insights reports for the products.

| Products       | Databases                                  |
|----------------|--------------------------------------------|
| Unica Campaign | Oracle, SQL Server, DB2, MariaDB,<br>OneDB |
| Unica Interact | Oracle, SQL Server, DB2, MariaDB,<br>OneDB |

| Products          | Databases                                  |
|-------------------|--------------------------------------------|
| Unica Plan        | Oracle, SQL Server, DB2, MariaDB,<br>OneDB |
| Unica Deliver     | Oracle, SQL Server, DB2, MariaDB,<br>OneDB |
| Unica Collaborate | Oracle, SQL Server, DB2                    |

## Install Unica Insights reporting components

To install Unica Insights reports for your HCL Unica products, you must install the Unica Insights reporting components.

Reporting components include the following items:

- HCL Unica integration components
- · Reporting schemas

## **Upgrade Unica Insights reports**

The Unica Platform application allows you to upgrade Unica Insights reports. For more details, see the Unica Platform Upgrade Guide.

See the following table for Unica Insights upgrade scenarios:

| Source version | Target version | Steps                                                                         |
|----------------|----------------|-------------------------------------------------------------------------------|
| 12.0.0.0       | 12.1.0         | See Upgrade from versions 12.0.0.0 or 12.0.0.1 to 12.1.0 <i>(on page 16).</i> |
| 12.0.0.1       | 12.1.0         | See Upgrade from versions 12.0.0.0 or 12.0.0.1 to 12.1.0 <i>(on page 16).</i> |
| 12.1.0         | 12.1.0.1       | See Upgrade from version 12.1.0.0 to 12.1.0.1 <i>(on page 17)</i> .           |

| Source version    | Target version | Steps                                                                                                    |
|-------------------|----------------|----------------------------------------------------------------------------------------------------|
| 12.1.0            | 12.1.0.3       | See Upgrade from version 12.1.0.0 to version 12.1.0.3 (on page 18).                                                                        |
| 12.1.0.3          | 12.1.0.4       | See Upgrade from version 12.1.0.3 to version 12.1.0.4 (on page 19).                                                                        |
| 12.1.0            | 12.1.0.4       | See:  1. Upgrade from version 12.1.0.0 to version 12.1.0.3 (on page 18)  2. Upgrade from version 12.1.0.3 to version 12.1.0.4 (on page 19) |
| Any prior release | 12.1.1         | See Upgrade to version 12.1.1 (on page 20).                                                                                                |

## Upgrade from versions 12.0.0.0 or 12.0.0.1 to 12.1.0

In version 12.1.0, the node for BIRT reports is replaced with Unica Insights. You must verify the configuration properties after the upgrade is complete. To perform the upgrade, complete the following steps.

- 1. Perform the following substeps to upgrade from 12.0.x version to 12.1.0 version.
  - a. Undeploy hcl-birt.war.
  - b. Delete hcl-birt.war from the application server directory.
- 2. Copy Unicalnsights.war from <PLATFORM\_HOME>/Insights/Insights.war to application server directory.
- 3. Deploy Unicalnsights.war.
- 4. Run templates\_sql\_load.sql in your Platform system database.
- Log in to the application and navigate to Configuration > Report SQL Generator > Select Deliver Reports.
- 6. Copy the respective product reports folder for which you want to perform upgrade in Unica Insights directory. Perform the steps mentioned under the following topics.

- Copy the Campaign and Deliver reports folder in Unica Insights directory (on page 29)
- Copy the Plan report folder in Unica Insights directory (on page 31).
- Copy the Interact reports folder in Unica Insights directory (on page 34).
- 7. To perform the upgrade of Deliver reports, perform the steps mentioned under the For Unica Deliver only: Stored procedures for delta processing *(on page 36)* section

### Upgrade from version 12.1.0.0 to 12.1.0.1

Deliver reports must work on version 12.1.0 base environment. You must take a backup of all reporting folders "Unica\_home\Platform\Insights\Reports". You must take the backup of Campaign and Platform database as well.

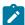

**Note:** Unica Insights supports four characters for locale. For example, in the Unica\_home\Campaign\reports\tools directory, if there are two lookup populate SQL files for the french locale:

- uare\_lookup\_populate\_fr.sql
- uare\_lookup\_populate\_fr\_FR.sql

you must execute uare lookup populate fr FR.sql and ignore the other file.

To perform the upgrade of Unica Insights Reports from version 12.1.0.0 to version 12.1.0.1, complete the following steps:

- Copy and replace report design files from Unica\_home\Campaign\reports
  to Unica\_home\Platform\Insights\Reports, as explained in the Copy the
  Campaign and Deliver reports folder in Unica Insights directory (on page 29)
  section.
- 2. Run Unica\_home\Campaign\reports\Deliver-ddl\<DBType>
  \acer\_scripts\_<DBType>.sql and <DBType>\upgrade\upgrade121to12101.sql in
  Campaign system database.

- 3. Run Unica\_home\Campaign\reports\schema\templates\_sql\_load.sql in Platform database.
- Log in to the application and navigate to Configuration > Report SQL Generator > Select Deliver Reports.
- 5. Select the database type and download the views script, Deliver.sql.
- 6. Run the Deliver.sql in Campaign database.
- 7. Configure database job for the following SMS procedures.
  - SP\_POPULATE\_SMS\_CONTACTS
  - SP\_POPULATE\_SMS\_RESPONSES

## Upgrade from version 12.1.0.0 to version 12.1.0.3

To upgrade from version 12.1.0.0 to version 12.1.0.3, perform the following steps.

- 1. Verify that the environment is up and running.
- 2. Take a backup of Insights.war and Campaign.war.
- 3. Take a backup of the existing deployment directory.
- 4. Copy Insights.war on the deployment directory path.
- 5. Re-deploy new Insights.war file and start the application server.
- 6. Review BIRT\_RESOURCE\_PATH in web.xml in Insights deployment directory

```
<Unica_Home>\Platform\Insights\Reports\translated\.
```

- 7. Copy the following properties files to BIRT\_RESOURCE\_PATH.
  - Campaign\_Home/reports/translated/Campaign/\*.properties
  - Campaign\_Home/reports/translated/Deliver/ \*.properties
- 8. Run InsightsDBUtil for data source upgrade for Campaign and Deliver products.
- 9. Run Unica\_home\Campaign\reports\schema\templates\_sql\_load.sql in Platform database.
- 10. Log in to the application and navigate to the following locations.
  - For Campaign and Collaborate: Configuration > Report SQL Generator > Select
     Campaign Reports
  - For Deliver: Configuration > Report SQL Generator > Select Deliver Reports
  - For Interact: Configuration > Report SQL Generator > Select Interact Reports

- 11. Copy and replace the rpt design files for Campaign, Deliver, Interact, Collaborate, and Plan to the Platform/Reports/Insights/. For more configuration details, see the following sections.
  - Copy the Campaign and Deliver reports folder in Unica Insights directory (on page 29)
  - Creating and populating reporting tables for Unica Campaign and Unica Deliver (on page 28)
  - Copy the Interact reports folder in Unica Insights directory (on page 34)
  - Copy the Plan report folder in Unica Insights directory (on page 31)
  - Copy the Collaborate report folder in Unica Insights directory (on page 32)
- 12. For Campaign reports, navigate to Unica\_home\Campaign\reports\ddl\<DB

  Type>\ directory and run sp\_whatifofferperf.sql in Campaign system database.

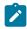

**Note:** MariaDB is not supported, where the DB types are Oracle/SQLServer/DB2/OneDB.

13. Start the application server.

## Upgrade from version 12.1.0.3 to version 12.1.0.4

To upgrade from version 12.1.0.3 to version 12.1.0.4, perform the following steps:

- 1. To upgrade the Unica Campaign system database, complete the following steps:
  - a. Access the location Campaign\_Home\reports\Deliver-ddl\<DBType>\upgrade and run the command upgrade12103to12104.sql.
  - b. Access the location Campaign\_Home\reports\Deliver-ddl\<DBType> and run the command acer\_scripts\_<database-name>.sql, where <database-name> is the name of the database used. For example, if you are using Oracle, the <database-name> is ora.
- 2. To refresh the report files in the installation directory, complete the following steps:

- a. In the Unica\_home\Campaign\reports\Affinium Campaign\Deliver Reports location, back up existing Deliver report design files.
- b. Move the report design files from Unica\home\Campaign\reports \Affinium Campaign\Deliver Reports location to Unica\_home \Platform\Insights\Reports\campaign\partitions \partition1\Affinium Campaign\Deliver Reports location.
- 3. Update the datasource in the Report design files. For more information, see Update data source in Unica Insights report design files using Unica Insights utility (on page 40).
- 4. Set up the database jobs for WhatsApp Contacts, and setup Responses for WhatsApp and Mobile report. For more information, see For Unica Deliver only: How to schedule and run stored procedures (on page 45).

The procedure names are:

- sp\_populate\_mobile\_Responses
- sp\_populate\_WhtsApp\_Contacts
- sp\_populate\_WhtsApp\_Responses
- 5. Copy the Unica Deliver translation files from <Unica\_Home>\Campaign\reports \translated\Deliver\*.properties location and paste it to the <Unica\_Home>\Platform\Insights\Reports\translated location.
- 6. In the Unica Campaign database, refresh the uare\_lookup\_population script data. Navigate to Unica\_Home\Campaign\reports\tools\ location and execute the uare\_lookup\_populate\*.sql script for all the languages.

## Upgrade to version 12.1.1

In Unica Insights Reports 12.1.1 release, we have updated the user experience of a few reports for Campaign, Deliver, Interact, and Plan.

To upgrade to Unica Insights Reports 12.1.1, from any earlier release, complete the following steps:

- 1. Access the Unica\_Home\Platform\Insights\Reports\ location and back up all Insights reports.
- 2. Undeploy the existing Insights.war.

- 3. Deploy the new Insights.war from the 12.1.1 release.
- 4. Copy all reports from the product install directory to the Unica\_Home\Platform \Insights\Reports\location.
  - a. For Campaign reports and Deliver reports, see Copy the Campaign and Deliver reports folder in Unica Insights directory *(on page 29)*.
  - b. For Plan reports, see Copy the Plan report folder in Unica Insights directory (on page 31).
  - c. For Interact reports, see Copy the Interact reports folder in Unica Insights directory (on page 34).
- 5. Run the utility insightsDBUtil to update the data source in the latest reports. For more information, see Update data source in Unica Insights report design files using Unica Insights utility (on page 40).

## Configuring a user with the Reports System role

You must configure a user with the Reports System role. This role is used to configure reporting properties and to generate the SQL script that is used to create the reporting schemas.

A user with the Reports System role can access the Configuration and Report SQL Generator pages. You must configure a user with access to the HCL Unica Settings > Configuration and Settings > Report SQL Generator pages. Then, you can log in as this user to configure the reporting properties and generate the SQL script that is used to create the reporting schemas.

To configure a user with the Reports System role, complete the following steps.

1. Create a user.

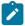

Note: You can also use the platform\_admin user.

Go to User Roles and Permissions > Report > PartitionN and assign the Reports System role to that user.

- Verify that the user has access to the Settings > Configuration and Settings > Report SQL Generator pages.
- 4. Grant the roles ReportsSystem (Unica Platform Report), ReportsUser (Unica Platform Report) to user.

## Creating JDBC data sources

You must configure a JDBC data source for every HCL Unica application for which you want to enable reporting.

The HCL Unica Reports SQL Generator tool must be able to connect to the HCL Unica application databases to generate SQL scripts that create reporting tables. The Reports SQL Generator can generate SQL scripts that create views or materialized views without access to the application databases.

However, the SQL generator cannot validate the SQL code without a data source connection.

If you need more help with this task, see the Product installation documentation. To create the JDBC data source, complete the following steps.

To configure JDBC data sources, use the default JNDI name that is listed in the following table.

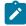

**Note:** If you do not use the default JNDI names, make a note of the names that you use. You must specify the correct name of the data source when you run the SQL Generator tool.

**Table 1. Default JNDI names** 

| Applications                     | Default JNDI name                                                          |
|----------------------------------|----------------------------------------------------------------------------|
| Unica Campaign and Unica Deliver | campaignPartition1DS                                                       |
|                                  | If there are multiple partitions, create a data source for each partition. |

Table 1. Default JNDI names (continued)

| Applications      | Default JNDI name                       |
|-------------------|-----------------------------------------|
| Unica Interact    | For the design-time database: campaign- |
|                   | For the runtime database: InteractRTDS  |
|                   | For the learning tables: InteractLearn- |
|                   | ingDS                                   |
| Unica Collaborate | campaignPartition1DS                    |

## Loading templates for the Reports SQL Generator

The HCL Unica Insights reports use reporting schemas containing SQL scripts. These SQL scripts load template SQL select statements into the uar\_common\_sql table. The Reports SQL Generator uses the templates when it generates SQL scripts to create reporting views and tables.

To run the script that loads the templates, complete the following steps.

- Browse to the schema directory under your report pack installation and locate the templates\_sql\_load.sql script.
- 2. Run the templates\_sql\_load.sql script in the Platform database.

### **Generating view creation scripts**

When you generate reports, you extract reportable data from the reporting views or tables. You can create reporting views by using the view creation scripts. Use the Reports SQL Generator to create view creation scripts.

To create view creation scripts, complete the following steps.

- 1. Log in to HCL Unica as the user who has the ReportsSystem role.
- 2. If you have created the default JNDI names for JDBC data sources, continue to step
  - 3. If you did not create the default JNDI names for JDBC data sources, complete the following substeps.
    - a. Select **Settings > Configuration > Reports > Schemas > ProductName**.
    - b. Change the default values of the JNDI property to match the JNDI names that you used for the JDBC connections
- 3. Select **Settings > Reports SQL Generator**.

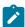

**Note:** If the JNDI data source names are incorrect or are not configured, the SQL Generator cannot validate the SQL scripts that create tables.

- 4. In the **Product** field, select the appropriate HCL Unica application.
- 5. In the **Schema** field, select one or more reporting schemas.
- 6. Select the Database Type.

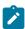

Note: In the Database type drop down list, you can see Oracle, SQLSever, DB2, OneDB, and MariaDB. MariaDB and OneDB are not supported for Collaborate reports OneDB is not supported for Plan reports. See the Install and configure Unica Insights reports (on page 12) for the supported databases for each product.

7. Under the **Generate Type** list, select the appropriate option for your database type. Table and XML options are not recommended.

| Database   | Allowed Options           |
|------------|---------------------------|
| SQL Server | Views                     |
| Oracle     | Views, Materialized views |
| IBM DB2    | Views, Materialized views |
| MariaDB    | Views                     |
| OneDB      | Views                     |

For Oracle and IBM® DB2®, it is recommended to use materialized views. The Administrator must schedule them to refresh nightly or hourly as per the requirement.

- 8. Ensure that **Generate Drop Statement** is set to **No**.
- If you want to examine the SQL script that is generated, click **Generate**. The SQL Generator creates the script and displays it in the browser window.
- 10. Click Download.

The SQL Generator creates the script and prompts for a location in which to save the file. If you selected a single reporting schema, the script name matches the name of schema, for example Deliver\_Mailing\_Performance.sql. If you selected more than one reporting schema, the script name uses the product name, for example Campaign.sql.

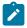

#### Note:

SQL20059W The materialized query table-name may not be used to optimize the processing of queries.

However, the materialized view is successfully created.

- 11. Specify the location where you want to save the script and click Save. If you change the name of the file, ensure that you use a name that clearly indicates the schemas that you selected.
- 12. Repeat steps 5 through 12 for each script that you want to generate.

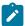

**Note:** The Interact reporting schemas reference multiple data sources. Generate a separate SQL script for each data source.

# SQL scripts by data source

Use separate SQL scripts to create views or materialized views for each data source.

The following table provides information about the scripts that you must generate for each data source, the resulting script name, and the scripts that must be run against the HCL Unica application database for creating views or materialized views:

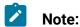

- The table lists the default names for the data sources and generated scripts. Your names may be different.
- The product reporting schemas reference more than one data source.
   Generate a separate SQL script for each data source.

Installer placed report design files possess database connection tokens. You must update them for your system database. You must run insightsdbutil.sh/bat utility to update the same. You may have one or more data sources configurations for the report. Refer the following table for the same.

| Reports             | Configurations     |
|---------------------|--------------------|
| Campaign Reports    | CampaignDS         |
| Interact Reports    | InteractDTDS       |
|                     | InteractETLDS      |
|                     | InteractLearningDS |
|                     | InteractRTDS       |
| Plan Reports        | PlanDS             |
| Deliver Reports     | DeliverDS          |
| Collaborate Reports | CampaignDS         |
|                     | CollaborateDS      |
|                     | CustomerDS         |

The following table provides information about the scripts that you must generate for each data source, the resulting script name, and the scripts that must be run against the Unica application database for creating views or materialized views.

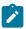

**Note:** The table lists the default names for the data sources and generated scripts. Your names may be different.

The Unica Interact reporting schemas reference more than one data source. Generate a separate SQL script for each data source.

This three-columned table provides information about the reporting schema in one column, data source (default names) in the second column, and the script name (default names).

| Reporting schema                                                                                     | Data source and default name                                                                        | Default script name                                                                                                    |
|----------------------------------------------------------------------------------------------------|----------------------------------------------------------------------------------------------------|----------------------------------------------------------------------------------------------------|
| All Unica Campaign reporting schemas                                                                 | Unica Campaign system tables  campaignPartition1DS                                                  | Campaign.sql, unless you generated separate scripts for each reporting schema. If you did, each script is named after the individual schema. |
| Unica Deliver Mailing Performance                                                                    | Unica Deliver tracking tables, which are with the Unica Campaign system tables campaignPartition1DS | Deliver_Mailing_ Perfor- mance.sql                                                                                                    |
| Unica Interact Deploy-<br>ment History, Unica In-<br>teract Performance, and<br>Unica Interact Views | Unica Interact design<br>time database<br>campaignParti-<br>tion1DS                                 | Interact.sql                                                                                                    |
| Unica Interact Learning                                                                              | Unica Interact Learn- ing tables InteractLearn- ingDS                                               | Interact_Learning.sql                                                                                                    |

| Reporting schema        | Data source and default name     | Default script name  |
|-------------------------|----------------------------------|----------------------|
| Unica Interact Run Time | Unica Interact run time database | Interact_Runtime.sql |
|                         | InteractRTDS                     |                      |

# Creating and populating reporting tables for Unica Campaign and Unica Deliver

You can use SQL scripts to create and populate reporting tables for Unica Campaign. The reports application uses reporting tables to extract reportable data.

To create and populate reporting tables for Unica Campaign and Unica Deliver, complete the following steps.

- 1. Connect to Campaign system database.
- 2. Locate the SQL scripts that you generated and saved previously.
- Use your database administration tools to run the appropriate script against the appropriate application databases for the report package that you are configuring.
- 4. For Campaign with a DB2 database, increase the DB2 heap size to at least 10240. The default heap size is 2048.
- 5. Use the following command to increase the heap size:

```
db2 update db cfg for

databasename using stmtheap 10240
```

where databasename is the name of the Campaign database.

- 6. Use your database administration tools to populate the new tables with the appropriate data from the production system database.
- 7. Complete the following substeps. This step is not required for MariaDB datasource.
  - a. Navigate to <CAMPAIGN\_HOME>/reports/ddl/<DBtype> installation directory.
  - b. Locate and execute sp\_whatifofferperf.sql.

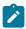

**Note:** For more than one partition, you must run the script for each partition in Campaign database.

c. For DB2, set DB2\_COMPATIBILITY\_VECTOR using following command. You must stop and start db2 server post parameter set:

```
db2set

DB2_COMPATIBILITY_VECTOR=ORA
```

Continue with Setting up data synchronization (on page 36).

.

# Copy the Campaign and Deliver reports folder in Unica Insights directory

Campaign installer places report design folders or files under Campaign installation directory.

Complete the following steps.

- Create a folder campaign/partitions/partitionN under <PLATFORM\_HOME>/
   Insights/Reports.
- 2. For Campaign reports, create a folder Unica Dashboard/Campaign/ partitions/partitionN under <PLATFORM\_HOME>/Insights/Reports.
- 3. Copy the Affinium Campaign and Affinium Campaign Object specific Reports folders from Campaign\_Home/reports and place it in <PLATFORM\_HOME>/Insights/
  Reports/campaign/partitions/partitionN, where N is your partition number.
- 4. For Campaign dashboards, copy rpt design files from Campaign\_Home/reports/
  Unica Dashboards/Campaign folder into <PLATFORM\_HOME>/Insights/
  Reports/Unica Dashboard/Campaign/partitions/partitionN.
- 5. For Deliver reports, create a folder Unica Dashboard/Deliver/partitions/partitionN under <PLATFORM\_HOME>/Insights/Reports.

- 6. For Deliver dashboards, copy rpt design files from Campaign\_Home/reports/ Unica Dashboards/Deliver folder into <PLATFORM\_HOME>/Insights/ Reports/Unica Dashboard/Deliver/partitions/partitionN.
- 7. For Campaign reports and dashboards, Deliver reports and dashboards, run the insightsdbutil.sh/bat to update the datasource for the report design files from <PLATFORM\_HOME>/Insights/tools/bin. For information on Unica Insights DB utility, see the Update data source in Unica Insights report design files using Unica Insights utility (on page 40) section.
  - You must configure the DeliverDS for Campaign system database.
- 8. Copy the following properties files (the source directory is mentioned below) to <Unica\_Home>\Platform\Insights\Reports\Resources\.
  - Campaign\_Home/reports/Resources/Campaign/\*.properties
  - Campaign\_Home/reports/Resources/Deliver/ \*.properties

Continue with Setting up data synchronization (on page 36).

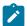

**Note:** Even if the Campaign install host and Unica Insights application server host is same, it is recommended to copy report design files from install directory under Platform\_Home/Insights/Reports and the folder structure must be campaign/partitions/partitionN.

# Creating views or materialized views for Unica Campaign and Unica Deliver only:

You can use SQL scripts to create views or materialized views for Unica Campaign and Unica Deliver. The reports application uses views or materialized views to extract reportable data.

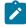

**Note:** For Oracle and DB2®, Unica Deliver requires materialized views. For SQL Server, Unica Deliver requires views.

To create views or materialized views for Unica Campaign or Unica Deliver, complete the following steps.

- 1. Locate the SQL scripts that you generated and saved previously.
- 2. Use the database administration tools to run the appropriate script against the appropriate application database(s) for the report package that you are configuring.

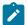

**Note:** When you run a script that creates materialized views on a DB2® database, you may see the following error:

SQL20059W The materialized query table-name may not be used to optimize the processing of queries.

However, the materialized view is successfully created.

3. For Unica Campaign with a DB2® database, increase the DB2® heap size to at least 10240. The default heap size is 2048. Use the following command to increase the heap size:

db2 update db cfg for databasename using stmtheap 10240

where databasename is the name of the Unica Campaign database.

Increasing the heap size ensures that Unica Insights does not display SQL error messages if a user selects all the campaigns when running a report such as the Financial Summary report.

Continue with Setting up data synchronization (on page 36).

# Copy the Plan report folder in Unica Insights directory

While deriving Dashboard report design file name, Platform requires the database type. It is required that the following properties are populated with correct database type.

Affinium | Plan | umoConfiguration | DBType

Complete the following steps:

- 1. Create a folder "Plan" under <PLATFORM HOME>/Insights/Reports.
- 2. Copy the folders Affinium Plan and Affinium Plan Object specific Reports folders from <PLAN\_HOME>/reports/Insights\_Reports and place it in <PLATFORM\_HOME>/ Insights/Reports/Plan.
- 3. Create Unica Dashboard folder under <PLATFORM HOME>/Insights/Reports, if not already created.

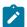

Note: Ensure that the folder under <PLATFORM\_HOME>/Insights/ Reports/Unica Dashboard is "Plan".

- 4. Copy the respective DB rpt design files from the **Unica Dashboards** folder from <PLAN\_HOME>/reports/Insights\_Reports to <PLATFORM\_HOME>/Insights/Reports/ Unica Dashboard/Plan.
- 5. Ensure that you possess the execute permissions for the rpt design files.
- 6. Update the navigation URL and port under Affinium Insights navigation. The DBType should be displayed correctly under Affinium | Plan | umoConfiguration.
- 7. Navigate to Affinium | Plan | umoConfiguration | reports and change the following properties. For example:

| reportsAnalysisSectionHome | Plan/Affinium Plan                             |
|----------------------------|------------------------------------------------|
| reportsAnalysisTabHome     | Plan/Affinium Plan - Object Specific<br>Report |

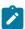

Note: You must not include a slash (/) in the beginning of the path of these properties.

## Copy the Collaborate report folder in Unica Insights directory

To copy the Collaborate report folder in Insights directory, complete the following steps:

- 1. Create a folder "Collaborate" under <PLATFORM HOME > / Insights/Reports.
- 2. Copy the Affinium Collaborate folder from <Collaborate\_HOME>/Insights\_Reports and place it in PLATFORM\_HOME/Insights/Reports/campaign/partitions/ <value of defaultCampaignPartition parameter>. You will find the value of defaultCampaignPartition configuration parameter in Platform configuration under Affinium | Collaborate | UDM Configuration Settings | Campaign Integration.
- 3. For Collaborate reports, run the insightsdbutil.sh/bat to update the datasource for the report design files from <PLATFORM\_HOME>/Insights/tools/bin. For information on Unica Insights DB utility, see the Update data source in Unica Insights report design files using Unica Insights utility (on page 40) section.
- 4. Ensure that you possess the execute permissions for the rpt design files.
- 5. Update the navigation URL and port under Affinium Insights navigation.

## Creating views or materialized views for Unica Interact only

You can use SQL scripts to create views or materialized views for Interact. The reports application uses views or materialized views to extract reportable data.

Before you create views or materialized views for Interact, verify that the language setting for the computer from where you run the lookup\_create SQL script is enabled for UTF-8 encoding.

To create views or materialized views for Interact, complete the following steps.

- 1. Locate the SQL scripts that you generated and saved previously.
- 2. Use the database administration tools to run the appropriate script against the appropriate application database(s) for the report package that you are configuring.

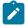

Note: When you run a script that creates materialized views on a DB2 database, you may see the following error:

```
SQL20059W The materialized query table-name may not be used to optimize the processing of queries.
```

However, the materialized view is successfully created.

- 1. Under the Interact installation directory, in the tools subdirectory of report folder, find the uari\_lookup\_create\_<db\_type>.sql script for your database. For example,
  for SQL Server, script is available at <INTERACT\_HOME>/Interact/reports/tools/
  uari\_lookup\_create\_MSSQL.sql.
- 2. Run the uari\_lookup\_create script on the Interact design time database.
- 3. Locate the uari\_lookup\_populate.sql script under <INTERACT\_HOME>/
  Interact/reports/tools path and run it on the Interact design time database.

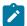

**Note:** Ensure that the database tool that you have used commits the changes. For example, you may require to set the auto-commit option of the database to true.

Continue with Setting up data synchronization (on page 36).

# Copy the Interact reports folder in Unica Insights directory

The Interact installer places report design folders/files under Platform installation directory. You must copy reporting folders for each product reports manually to the server where Insights.war is deployed. Even if the Interact install host and Unica Insights application server host is same, it is recommended to copy report design files from install directory to a new directory of application server host. Unica Interact reports are placed under partition\_home directory.

Complete the following steps.

- Create a folder campaign/partitions/partitionN under <PLATFORM\_HOME>/
  Insights/Reports.
- 2. Copy the Unica Interact and Unica Interact Object specific Reports folders from Interact\_Home/reports and place it in <PLATFORM\_HOME>/Insights/
  Reports/campaign/partitions/partitionN, where N is your partition number.
- 4. Copy rpt design files from Interact\_Home/reports/Unica Dashboards/ interact folder into <PLATFORM\_HOME>/Insights/Reports/Unica Dashboard/Interact/partitions/partitionN.

Continue with Setting up data synchronization (on page 36).

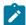

**Note:** Even if the Campaign install host and Unica Insights application server host is same, it is recommended to copy report design files from install directory under Platform\_Home/Insights/Reports and the folder structure must be campaign \partitions\partitionN.

## Creating and populating reporting tables

You must import following views in design time database and runtime database. You must use your own tools for this step. The SQL Generator does not generate the SQL for you.

- Execute the views on Campaign database. Interact installer lays down database scripts under the Interact installation location which contains these views. Scripts are available at <INTERACT\_HOME>/reports/ddl/<dbtype>/InteractDT.sql.
- Execute the views on Interact Runtime database. Interact installer lay down database script under the Interact installation location which contains these views. Scripts are available at <INTERACT\_HOME>/reports/ddl/<dbtype>/InteractRT.sql.

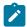

**Note:** In case if you face any issue while running script through CLI, then you must use IBM Data Studio Client or before running the script you may require to remove leading or trailing spaces from the SQL statement given in the file and close all statements with semicolon.

## Setting up data synchronization

Ensure that you use the database administration tools to schedule regular data synchronization between the production databases of the HCL Unica application and the materialized views.

To set up data synchronization, use the following guidelines depending on your application and database type.

- For Unica Campaign, use the scheduled Extraction, Transformation, and Load (ETL) method, or any custom method to schedule regular data synchronization between the production databases and the new reporting tables.
- For Unica Interact on Oracle or DB2 databases, use the scheduled Extraction,
   Transformation, and Load (ETL) method or any custom method to schedule regular
   data synchronization between the production databases and the new reporting tables.
- For Unica Interact on a SQL server, use the scheduled Extraction, Transformation, and Load (ETL) method, or any custom method to schedule regular data synchronization between the production databases and the new reporting tables.

# For Unica Deliver only: Stored procedures for delta processing

Unica Deliver reports require staging tables that are associated with the Unica Deliver system tables. The system tables are part of the Unica Campaign schema. You must periodically run stored procedures to process message response data for use in Unica Deliver reports.

For more information about schema changes, see Unica Deliver System Tables and Data Dictionary.

The initial setup for the Unica Deliver stored procedures relies on the following database scripts:

```
• acer_indexes_dbname.sql
```

- acer\_tables\_dbname.sql
- acer\_scripts\_dbname.sql

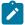

Note: If you observe any issues while executing the mentioned sql files, use the script terminator based on the database client. If your database client shows errors for acer\_scripts\_dbname.sql, create the procedures one after the other.

The database scripts are in the Campaign\reports\Deliver-ddl directory for the Oracle, IBM® DB2®, and Microsoft™ SQL Server databases.

The scripts set up indexes, tables, views, and stored procedures. The stored procedures refresh message data to populate the staging tables. The batch procedures must be run regularly to populate the staging tables. Running the stored procedures is referred to as delta processing.

The initial runs of the Unica Deliver stored procedures can take a long time to complete, depending on the amount of data that is contained in your tables. Subsequent delta processing also can take a long time to complete. You can significantly reduce the processing time by limiting the number of mailing instances (containers) that are processed by the stored procedures.

By default, data is processed for the past 90 days. However, you can change the default value before or after you run the SQL scripts for Unica Deliver.

## **Example for Oracle**

The following examples for an Oracle database illustrate the changes that you can make to the acer\_tables script to limit processing to the previous 30 days:

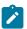

Note: The changes include modifying the <code>uare\_mailing\_master</code> view.

#### **Definition of the current view**

```
CREATE VIEW UARE_MAILING_MASTER AS
(SELECT UCC_CONTAINER.CAMPAIGNID, UCC_CONTAINER.CONTAINERID,
substr(UCC_CONTAINERATTR.STRINGVALUE,1,100) AS CAMPAIGN_NAME,
UCC_CONTAINER.CONTAINERNAME AS MAILING_INST,
UCC_CONTAINER.CREATED AS MAILING_CREATED,
UCC_CONTAINER.CONTAINERTYPEID CONTAINERTYPEID,
UCC_CONTAINER.CONTCHANNELTYPEID CONTCHANNELTYPEID
FROM
UCC_CONTAINER, UCC_CONTAINERATTR
WHERE
UCC_CONTAINERATTR.CONTAINERID=UCC_CONTAINER.CONTAINERID AND
UCC_CONTAINERATTR.ATTRIBUTENAME='CampaignName' AND
UCC_CONTAINER.CREATED >= sysdate - 91
```

#### Definition of the modified view

```
CREATE VIEW UARE_MAILING_MASTER AS
SELECT UCC_CONTAINER.CAMPAIGNID, UCC_CONTAINER.CONTAINERID,
substr(UCC_CONTAINERATTR.STRINGVALUE,1,100) AS CAMPAIGN_NAME,
UCC_CONTAINER.CONTAINERNAME AS MAILING_INST, UCC_CONTAINER.CREATED AS
MAILING_CREATED FROM UCC_CONTAINER, UCC_CONTAINERATTR WHERE
UCC_CONTAINERATTR.CONTAINERID=UCC_CONTAINER.CONTAINERID AND
UCC_CONTAINERATTR.ATTRIBUTENAME='CampaignName'
AND
UCC_CONTAINER.CREATED >= sysdate - 30
)
```

To view all available report data, modify the <u>UARE\_MAILING\_MASTER</u> view to remove the date filter from the view. Then, refresh all Oracle or DB2® materialized views. For example, in the sample view creation that is shown above, remove the following line:

```
UCC_CONTAINER.CREATED >= sysdate - 30
```

## For Unica Deliver only: Creating stored procedures, staging tables, and indexes

After you install or upgrade reporting templates, you must run specific SQL scripts before you generate Unica Deliver reports. The SQL scripts create stored procedures and staging tables.

The Campaign/reports/Deliver-ddl directory is on the server. This directory contains the following database scripts for Oracle, IBM® DB2®, and Microsoft™ SQL Server:

```
• acer_indexes_dbname.sql
```

- acer\_tables\_dbname.sql
- acer scripts dbname.sql

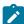

**Note:** If you observe any issues when executing the mentioned sql files, use the script terminator based on the database client. If your database client shows errors for acer\_scripts\_dbname.sql, create the procedures one after the other.

Run the following scripts against the Unica Campaign database in the order listed.

```
1. acer_indexes_dbname.sql
```

Make sure that you allow sufficient time for the script to complete. The time depends on the volume of data that is stored in the Unica Deliver system tables.

```
2. acer_tables_dbname.sql
```

This script creates the delta processing staging tables in the Unica Deliver system schema.

```
3. acer_scripts_dbname.sql
```

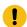

**Important:** For DB2® databases, change the termination character from ; (semicolon) to ! (exclamation point).

This script creates the stored procedures that you must configure after you install reports for Unica Deliver.

- 4. Navigate to Campaign\reports\tools directory, under your Campaign installation and locate the following scripts.
  - uare\_lookup\_create\_DB\_type.sql
  - uare\_lookup\_populate\*.sql: Run the script against your Unica Campaign system tables database for all languages.

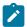

Note: Unica Insights supports four characters for locale. For example, in the Unica\_home\Campaign\reports\tools directory, if there are two lookup populate SQL files for the french locale:

```
o uare_lookup_populate_fr.sql
• uare lookup populate fr FR.sql
```

you must execute uare\_lookup\_populate\_fr\_FR.sql and ignore the other file.

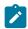

Note: You must configure the stored procedures to run on a regular basis to populate the staging tables. You cannot see data in the reports until you run the stored procedures for Unica Deliver reports.

For more information about running and scheduling the stored procedures, see For Unica Deliver only: How to schedule and run stored procedures (on page 45).

## Update data source in Unica Insights report design files using Unica Insights utility

Once you copy db specific files as per the details mentioned above, you must update data sources which are required to run the reports using insightsdbutil.sh/bat located at

```
<PLATFORM_HOME>/Insights/tools/bin.
```

The parameters required to run this utility are:

- ds for product datasource
- bPath for Unica Insights report design file path
- DBType for Unica Insights design file database type
- URL for JDBC url for database
- user for database user
- pwd for database user password

Sample command to update the parameters:

The following command allows you to view the utility usage.

```
insightsDBUtil -h
```

The following command allows you to view the usage for localize.

```
insightsDBUtil -h -locale=<Locale>
```

#### Instructions:

For the first time, all parameters are mandatory.

For UNIX:

- Grant read, write, and execute permissions to -bPath=<Report folder path> for the installation user.
- Grant execute permission to the installation user using the following command.

```
chmod 755 insightsDBUtil.sh
```

Users are required to provide all parameters and JDBC URL in expected format as mentioned in help for specific database.

- Update password : -ds, -DBType, -URL -bPath and -pwd is mandatory
- Update user name: -ds, -DBType, -URL -bPath and -user is mandatory

#### Parameters help:

- bPath: Unica Insights report design file path: mandatory
- ds: This parameter is for product data source: mandatory
- ds: Available options (case sensitive)
- ds: Product: Campaign -> CampaignDS
- ds : Product : Deliver -> DeliverDS
- ds: Product: Plan -> PlanDS
- ds: Product: Interact -> InteractDTDS
- ds : Product : Interact -> InteractRTDS
- ds : Product : Interact -> InteractLearningDS
- ds: Product: Interact -> InteractETLDS
- ds : Product : Collaborate -> CampaignDS
- ds: Product: Collaborate -> CollaborateDS
- ds : Product : Collaborate -> CustomerDS
- DBType : This parameter is for Database type : mandatory

#### **DBType available options**

- DBType : Database : Sql Server -> sqlserver
- DBType: Database: DB2 -> db2
- DBType : Database : Oracle -> oracle
- DBType: Database: MariaDB -> mariadb
- DBType : Database : OneDB -> onedb

#### **URL**

• URL: This parameter is required for JDBC connection

URL is mandatory for the first time and when any parameter of JDBC URL changes.

#### **URL Available options**

• URL: Database : Sql Sever -> "jdbc:sqlserver://
<HOST>:<PORT>;instance=<INSTANCE/OPTIONAL>;databaseName=<DB NAME>"

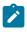

**Note:** In case of Microsoft SQL Server, the URL must be enclosed within quotation marks (" "), as shown in the earlier examples. If you do not enclose the URL within quotation marks, you will see an error.

```
    URL: Database : DB2 -> jdbc:db2://<HOST>:<PORT>/<sid>
    URL: Database : Oracle -> jdbc:oracle:thin:@<HOST>:<PORT>:<sid>
    URL: Database : MariaDB -> JDBC url:jdbc:host:port/<DB Name>
    URL: Database : OneDB -> sqli://InformixDbHost:1533/databaseName:informixserver=dbservername
```

- **USE**: Database user name
- pwd :Database password

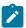

**Note:** In case of DB2, you must use the following URL if you are updating Interact report design files.

#### **URL**:

```
Database : DB2 -> jdbc:db2://<HOST>:<PORT>/<sid>:
    useJDBC4ColumnNameAndLabelSemantics=false;
```

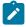

**Note:** In case of MariaDB, you must use the following URL if you are updating Campaign report design files.

#### **URL**:

```
JDBC url:jdbc:mariadb://10.115.145.106:3306/up121x
```

#### **Granting permissions for stored procedures for DB2**

Before you configure stored procedures for DB2, you must grant permissions.

To grant permissions, complete the following steps.

- 1. Enable the registry by completing the following steps:
  - Set the DB2 ATS ENABLE registry variable to one of the following values:
    - ° YES
    - ° TRUE
    - ° 1
    - ° ON
  - Restart the DB2 database after you set the variable.
- 2. Create the SYSTOOLSPACE table space.

Users who belong to the SYSADM or SYSCTRL group can create this space. Use the following query to verify that the space exists:

```
SELECT TBSPACE FROM

SYSCAT.TABLESPACES WHERE TBSPACE = 'SYSTOOLSPACE'
```

- 3. Grant permissions. In the following examples, substitute the values that are appropriate for your environment.
  - DELIVER: Database that contains the Deliver system tables
  - USER1: Owner of the Deliver database
  - DB2ADMIN: DB2 administrative user
  - Administrator: Super user
- 4. Connect to DB2 as an administrative user and run the following grant commands:
  - Connect to DB2 as an administrative user and run the following grant commands:
  - db2 GRANT DBADM ON DATABASE TO USER DB2ADMIN
  - db2 GRANT DBADM ON DATABASE TO USER USER1
  - db2 grant all on table SYSTOOLS.ADMINTASKS to USER1
  - db2 grant all on table SYSTOOLS.ADMINTASKS to DB2ADMIN
- 5. If the SYSPROC.ADMIN\_TASK\_ADD table exists, run the following grant commands:

- db2 grant execute on procedure SYSPROC.ADMIN\_TASK\_ADD to USER1
- db2 grant execute on procedure SYSPROC.ADMIN\_TASK\_ADD to DB2ADMIN

#### **Guidelines for configuring stored procedures**

- The database must be DB2 version 9.7.8 or higher.
- Create new jobs in DB2 Administrative Task Scheduler (ATS).
- Schedule the jobs to run at least daily. You must schedule sp\_runid to run at least 10 minutes before the other scripts.

# For Unica Deliver only: How to schedule and run stored procedures

Unica Deliver reports use the data that is contained in staging tables, which are populated by stored procedures. The stored procedures perform a delta refresh operation. Run the stored procedures at least once per day. If you run the procedures more frequently, the delta refresh method prevents multiple concurrent runs.

The following table provides information about the stored procedures and the tasks that they complete:

Table 2. Stored procedures for Deliver

This two-columned table lists the stored procedures in the first column and explains the tasks that the procedures complete in the second column.

| Stored procedure           | Task                                                                                               |
|----------------------------|----------------------------------------------------------------------------------------------------|
| sp_runid                   | Creates a unique run identifier. The list of the run IDs is stored in the UARE_Runid table.        |
| sp_update_ucc_tables_stats | Updates statistics for the ucc_* tables. You can run this script before the sp_populate_* scripts. |

**Table 2. Stored procedures for Deliver** 

This two-columned table lists the stored procedures in the first column and explains the tasks that the procedures complete in the second column.

#### (continued)

| Stored procedure              | Task                                                                                                    |
|-------------------------------|----------------------------------------------------------------------------------------------------|
| sp_populate_mailing_contacts  | Processes the mailing contact data that is received since the previous run of stored procedures.                                                                             |
| sp_populate_mailing_responses | Processes the mailing response data that is received since the previous run of stored procedures.                                                                            |
| sp_populate_sms_contacts      | If the SMS feature is enabled: Processes the SMS contact data that is received since the previous run of stored procedures.                                                  |
| sp_populate_sms_responses     | If the SMS feature is enabled: Processes the SMS response data that is received since the previous run of stored procedures.                                                 |
| sp_populate_WhtsApp_contacts  | If the WhatsApp feature is enabled: Processes the WhatsApp contact data that is received since the previous run of stored procedures.                                        |
| sp_populate_WhtsApp_responses | If the WhatsApp feature is enabled: Processes the WhatsApp response data that is received since the previous run of stored procedures.                                       |
| sp_get_delta_mailing_contacts | Called internally by sp_populate_mailing_contacts procedure. Responsible for retrieving the mailing contacts that were sent since the previous run of the stored procedures. |

**Table 2. Stored procedures for Deliver** 

This two-columned table lists the stored procedures in the first column and explains the tasks that the procedures complete in the second column.

#### (continued)

| Stored procedure               | Task                                                                                                    |
|--------------------------------|----------------------------------------------------------------------------------------------------|
| sp_generate_mailing_contacts   | Called internally by the sp_populate_mailing_contacts procedure. Responsible for retrieving the mailing and link level counts on contacted customers for the mailings that were run since the previous run of the stored procedures. |
| sp_get_delta_mailing_responses | Called internally by sp_populate_mailing_responses procedure. Responsible for retrieving the responses that were received since the previous run of the stored procedures.                                                           |
| sp_generate_mailing_responses  | Called internally by sp_populate_mailing_responses procedure. Responsible for retrieving mailing and link level responses since the previous run of the stored procedures.                                                           |
| sp_get_delta_sms_contacts      | Called internally by sp_populate_sms_contacts procedure. Responsible for retrieving SMS since the previous run of the stored procedures.                                                                                             |
| sp_generate_sms_contacts       | Called internally by sp_populate_sms_contacts procedure. Responsible for retrieving the mailing and link level counts on contacted customers since the previous run of the stored procedures.                                        |
| sp_get_delta_sms_responses     | Called internally by sp_populate_sms_responses procedure. Responsible for retrieving SMS responses since the previous run of the stored procedures.                                                                                  |

**Table 2. Stored procedures for Deliver** 

This two-columned table lists the stored procedures in the first column and explains the tasks that the procedures complete in the second column.

#### (continued)

| Stored procedure                   | Task                                                                                                    |
|------------------------------------|----------------------------------------------------------------------------------------------------|
| sp_generate_sms_responses          | Called internally by sp_populate_sms_responses procedure. Responsible for retrieving the mailing and link level SMS responses since the previous run of the stored procedures.                     |
| sp_get_delta_WhtsApp_contacts      | Called internally by sp_populate_WhtsApp_contacts procedure. Responsible for retrieving Whats-App messages since the previous run of the stored procedures.                                        |
| sp_generate_WhtsApp_contacts       | Called internally by sp_populate_WhtsApp_contacts procedure. Responsible for retrieving the mailing and link level counts on contacted customers since the previous run of the stored procedures.  |
| sp_get_delta_WhtsApp_responses     | Called internally by sp_populate_WhtsApp_responses procedure. Responsible for retrieving WhatsApp responses since the previous run of the stored procedures.                                       |
| sp_generate_WhtsApp_respons-<br>es | Called internally by sp_populate_WhtsApp_re-<br>sponses procedure. Responsible for retrieving the<br>mailing and link level WhatsApp responses since<br>the previous run of the stored procedures. |
| sp_populate_mobile_responses       | Processes the mobile response data that was received since the previous run of stored procedures.                                                                                                  |

#### Table 2. Stored procedures for Deliver

This two-columned table lists the stored procedures in the first column and explains the tasks that the procedures complete in the second column.

#### (continued)

| Stored procedure              | Task                                                                                                    |
|-------------------------------|----------------------------------------------------------------------------------------------------|
| sp_get_delta_mobile_responses | Called internally by sp_populate_mobile_responses procedure. Responsible for retrieving the responses es that were received since the previous run of the stored procedures. |
| sp_generate_mobile_responses  | Called internally by sp_populate_mobile_responses procedure. Responsible for retrieving mobile responses since the previous run of the stored procedures.                    |

### **Guidelines for running stored procedures**

Use the following guidelines when you run the stored procedures:

- You must create the stored procedures for your database by using the scripts that are provided with the installation files.
- Consider the size of the tables and indexes in your installation. Larger tables require more time to update. Allow sufficient time to process the contact and response data. The initial runs are likely to require more time to complete than subsequent runs.
- Because the stored procedures can run for an extended amount of time, consider running the procedures at times of reduced system activity, such as overnight.
- You can reduce the amount of the time that is required to refresh the reports data by limiting the scope of the reports data processed.
- You must schedule the following procedures to run at least 10 minutes after scheduling sp\_runid:
  - sp\_populate\_mailing\_contacts
  - sp\_populate\_mailing\_responses
  - sp\_populate\_sms\_contacts

- sp\_populate\_sms\_responses
- sp\_populate\_WhtsApp\_contacts
- sp\_populate\_WhtsApp\_responses
- sp\_populate\_mobile\_responses

When the scripts have run successfully, they display a final return code of 0.

## Sample configuration of stored procedures for Oracle

Use the following guidelines when you configure stored procedures for the Oracle database.

#### **Guidelines for configuring stored procedures**

- recommends using Oracle Automatic Memory Management (AMM). For more information, go to http://docs.oracle.com/cd/B28359\_01/server.111/b28310/ memory003.htm.
- Create stored procedures by using a database utility, such as SQL Plus.
- Schedule the sp\_runid procedure to run at least 10 minutes before the other scripts.

## Example for creating a run identifier

The following example illustrates how to create a job and generate a run identifier. The example also illustrates the job ID when the job completes.

The example shows how to get a job number every day at 21:00 hours without an end date. The jobs start on November 29, 2014.

```
declare
jobno number;

BEGIN

DBMS_JOB.submit (job =>:jobno,
what => 'sp_runid;',
next_date => to_date('29-Nov-2014 21:00','DD-MON-YYYY HH24:MI'),
interval => 'sysdate+1');
commit;
```

```
END;
/
```

#### **Example for processing email contact data**

The following example shows how to schedule a batch job to process contact data. The job runs at 21:10 hours every day.

```
declare
jobno number;

BEGIN

DBMS_JOB.submit (job =>:jobno,
what => 'sp_populate_mailing_contacts;',
next_date => to_date('29-Nov-2014 21:10','DD-MON-YYYY HH24:MI' ),
interval => 'sysdate+1');
commit;
END;
/
```

## Example for processing email response data

The following example shows how to schedule a batch job to process response data. The job runs at 21:10 hours every day.

```
declare
jobno number;

BEGIN

DBMS_JOB.submit (job =>:jobno,
what => 'sp_populate_mailing_responses;',
next_date => to_date('29-Nov-2014 21:10','DD-MON-YYYY HH24:MI' ),
interval => 'sysdate+1');
commit;
```

```
END;
/
```

### **Example for processing SMS contact data**

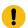

**Important:** The SMS feature is not a part of the default Reports offering, and you must buy a license for the feature separately. However, the delta placement takes place regardless of whether you bought the SMS feature.

The following example shows how to get a job number every day at 21:00 hours without an end date. The jobs start on November 29, 2014.

```
BEGIN

DBMS_JOB.submit (job =>:jobno,
what => 'sp_populate_SMS_contacts;',
next_date => to_date('29-Nov-2014 21:10','DD-MON-YYYY HH24:MI' ),
interval => 'sysdate+1');
commit;
END;
/
```

## **Example for processing SMS response data**

The following example shows how to get a job number every day at 21:00 hours without an end date. The jobs start on November 29, 2014.

```
BEGIN

DBMS_JOB.submit (job =>:jobno,
what => 'sp_populate_SMS_responses;',
next_date => to_date('29-Nov-2014 21:10','DD-MON-YYYY HH24:MI'),
interval => 'sysdate+1');
commit;
END;
/
```

#### **Example for processing WhatsApp contact data**

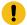

**Important:** The WhatsApp feature is not a part of the default Reports offering, and you must buy a license for the feature separately. However, the delta placement takes place regardless of whether you bought the WhatsApp feature.

The following example shows how to get a job number every day at 21:00 hours without an end date. The jobs start on November 29, 2014.

```
BEGIN

DBMS_JOB.submit (job =>:jobno,
what => 'sp_populate_WhtsApp_Contacts;',
next_date => to_date('29-Nov-2014 21:10','DD-MON-YYYY HH24:MI' ),
interval => 'sysdate+1');
commit;
END;
//
```

## **Example for processing WhatsApp response data**

The following example shows how to get a job number every day at 21:00 hours without an end date. The jobs start on November 29, 2014.

```
BEGIN

DBMS_JOB.submit (job =>:jobno,
what => 'sp_populate_WhtsApp_Responses;',
next_date => to_date('29-Nov-2014 21:10','DD-MON-YYYY HH24:MI' ),
interval => 'sysdate+1');
commit;
END;
/
```

#### **Example for processing Mobile response data**

The following example shows how to get a job number every day at 21:00 hours without an end date. The jobs start on November 29, 2014.

```
BEGIN

DBMS_JOB.submit (job =>:jobno,
what => 'sp_populate_mobile_Responses;',
next_date => to_date('29-Nov-2014 21:10','DD-MON-YYYY HH24:MI' ),
interval => 'sysdate+1');
commit;
END;
/
```

# Sample configuration of stored procedures for Microsoft™ SQL Server

Use the following guidelines when you configure stored procedures for the Microsoft™ SQL Server database.

## **Guidelines for configuring stored procedures**

- Use the SQL Server Agent to create new jobs for each stored procedure.
- Schedule the jobs to run at least daily. You must schedule sp\_runid to run at least 10 minutes before the other scripts.
- For each job in the SQL Server Agent interface, you must specify the step type as Transact-SQL script (T-SQL) and select the Unica Campaign database.

## **Example for creating a run identifier**

The following example shows how to create a run identifier.

```
DECLARE @return_value int
EXEC @return_value = [dbo].[SP_RUNID]
```

```
SELECT 'Return Value' = @return_value

GO
```

### **Example for processing email contact data**

The following example shows how to process email contact data. Schedule the job to run at least 10 minutes after the job that generates the run identifier.

```
DECLARE @return_value int

EXEC @return_value = [dbo].[SP_POPULATE_MAILING_CONTACTS]

SELECT 'Return Value' = @return_value

GO
```

## Example for processing email response data

The following example shows how to process email response data. Schedule the job to run at least 10 minutes after the job that generates the run identifier.

```
DECLARE @return_value int
EXEC @return_value = [dbo].[SP_POPULATE_MAILING_RESPONSES]
SELECT 'Return Value' = @return_value
GO
```

## **Example for processing SMS contact data**

The following example shows how to process SMS contact data.

```
DECLARE @return_value int
EXEC @return_value = [dbo].[SP_POPULATE_SMS_CONTACTS]
SELECT 'Return Value' = @return_value
GO
```

## **Example for processing SMS response data**

The following example shows how to process SMS response data.

```
DECLARE @return_value int
EXEC @return_value = [dbo].[SP_POPULATE_SMS_RESPONSES]
SELECT 'Return Value' = @return_value
GO
```

## **Example for processing WhatsApp contact data**

The following example shows how to process WhatsApp contact data.

```
DECLARE @return_value int
EXEC @return_value = [dbo].[SP_POPULATE_WHTSAPP_CONTACTS]
SELECT 'Return Value' = @return_value
GO
```

## **Example for processing WhatsApp response data**

The following example shows how to process WhatsApp response data.

```
DECLARE @return_value int
EXEC @return_value = [dbo].[SP_POPULATE_WHTSAPP_RESPONSES]
SELECT 'Return Value' = @return_value
GO
```

## **Example for processing Mobile response data**

The following example shows how to process Mobile response data.

```
DECLARE @return_value int
EXEC @return_value = [dbo].[SP_POPULATE_MOBILE_RESPONSES]
SELECT 'Return Value' = @return_value
GO
```

## Sample configuration of stored procedures for DB2

Use the following guidelines when you configure stored procedures for the DB2® database.

#### **Guidelines for configuring stored procedures**

- The database must be DB2® version 9.7.8 or higher.
- Create new jobs in DB2® Administrative Task Scheduler (ATS)
- Schedule the jobs to run at least daily. You must schedule sp\_runid to run at least 10 minutes before the other scripts.

#### **Example for creating a run identifier**

The following example shows how to get a job number every day at 20:50 hours without an end date.

```
call SYSPROC.ADMIN_TASK_ADD('RunID_Job', null, null,
null, '50 20 * * *', 'USER1', 'SP_RUNID', null, null, null)
```

#### Example for processing email contact data

The following example shows how to schedule a batch job to process contact data. In this example, the job runs at 21:00 hours every day. Schedule the job to run at least 10 minutes after the job that generates the run identifier.

```
call SYSPROC.ADMIN_TASK_ADD('Email_Contact_Job',null,null,null,'00 21 * *
  *',
'USER1','SP_POPULATE_MAILING_CONTACTS',null,null,null)
```

## Example for processing email response data

The following example shows how to schedule a batch job to process response data. In this example, the job runs at 21:00 hours every day. Schedule the job to run at least 10 minutes after the job that generates the run identifier.

```
call SYSPROC.ADMIN_TASK_ADD('Email_Response_Job',null,null,
null,'00 21 * * *','USER1','SP_POPULATE_MAILING_RESPONSES',null,
null,null)
```

#### **Example for processing SMS contact data**

The following example shows how to schedule a batch job to process contact data. In this example, the job runs at 21:00 hours every day. Schedule the job to run at least 10 minutes after the job that generates the run identifier.

```
call SYSPROC.ADMIN_TASK_ADD('SMS_Contact_Job',null,null,null,'00 21 * * *',
'USER1','SP_POPULATE_SMS_CONTACTS',null,null,null)
```

### **Example for processing SMS response data**

The following example shows how to schedule a batch job to process response data. In this example, the job runs at 21:00 hours every day.

```
call SYSPROC.ADMIN_TASK_ADD('SMS_Response_Job',null,null,
null,'00 21 * * *','USER1','SP_POPULATE_SMS_RESPONSES',null,
null,null)
```

### **Example for processing WhatsApp contact data**

The following example shows how to schedule a batch job to process contact data. In this example, the job runs at 21:00 hours every day. Schedule the job to run at least 10 minutes after the job that generates the run identifier.

```
call SYSPROC.ADMIN_TASK_ADD('WHTSAPP_Contact_Job',null,null,null,'00 21 * *
   *',
   'USER1','SP_POPULATE_WHTSAPP_CONTACTS',null,null,null)
```

## **Example for processing WhatsApp response data**

The following example shows how to schedule a batch job to process response data. In this example, the job runs at 21:00 hours every day.

```
call SYSPROC.ADMIN_TASK_ADD('WhtsApp_Response_Job',null,null,
null,'00 21 * * *','USER1','SP_POPULATE_WHTSAPP_RESPONSES',null,
null,null)
```

#### **Example for processing Mobile response data**

The following example shows how to schedule a batch job to process response data. In this example, the job runs at 21:00 hours every day.

```
call SYSPROC.ADMIN_TASK_ADD('Mobile_Response_Job',null,null,
null,'00 21 * * *','USER1','SP_POPULATE_MOBILE_RESPONSES',null,
null,null)
```

## Granting permissions for stored procedures for DB2

Before you configure stored procedures for DB2®, you must grant permissions.

To grant permissions, complete the following steps.

- 1. Enable the registry by completing the following steps:
  - a. Set the **DB2\_ATS\_ENABLE** registry variable to one of the following values:
    - YES
    - TRUE
    - 1
    - ON
  - b. Restart the DB2® database after you set the variable.
- 2. Create the SYSTOOLSPACE table space.

Users who belong to the SYSADM or SYSCTRL group can create this space. Use the following query to verify that the space exists:

```
SELECT TBSPACE FROM SYSCAT.TABLESPACES WHERE TBSPACE = 'SYSTOOLSPACE'
```

- 3. Grant permissions. In the following examples, substitute the values that are appropriate for your environment.
  - Deliver: Database that contains the Unica Deliver system tables
  - USER1: Owner of the Deliver database
  - DB2ADMIN: DB2® administrative user
  - Administrator: Super user

- 4. Connect to DB2® as an administrative user and run the following grant commands:
  - db2 GRANT DBADM ON DATABASE TO USER DB2ADMIN
  - db2 GRANT DBADM ON DATABASE TO USER USER1
  - db2 grant all on table SYSTOOLS.ADMINTASKS to USER1
  - db2 grant all on table SYSTOOLS.ADMINTASKS to DB2ADMIN
- 5. If the SYSPROC. ADMIN\_TASK\_ADD table exists, run the following grant commands:
  - db2 grant execute on procedure SYSPROC.ADMIN\_TASK\_ADD to USER1
  - db2 grant execute on procedure SYSPROC.ADMIN\_TASK\_ADD to DB2ADMIN

## Sample configuration of stored procedures for MariaDB

Use the following guidelines when you configure stored procedures for the MariaDB database.

### **Guidelines for configuring stored procedures**

Use the MariaDB events to create new jobs for each stored procedure.

- Schedule the jobs to run at least daily. You must schedule sp\_runid to run atleast 10 minutes before the other scripts.
- Create events for Unica Campaign database.

## Example for creating a run identifier

The following example shows how to create a run identifier.

```
CREATE EVENT SP_RUNS

ON SCHEDULE EVERY 1 DAY

STARTS '2020-11-20 20:30:00'

DO

CALL SP_RUNID();
```

## Example for processing email contact data

The following example shows how to process email contact data. Schedule the job to run at least 10 minutes after the job that generates the run identifier.

```
CREATE EVENT EMAIL_CONTACT

ON SCHEDULE EVERY 1 DAY

STARTS '2020-11-20 20:40:00'

DO

CALL SP_POPULATE_MAILING_CONTACTS();
```

## **Example for email response data**

The following example shows how to process email response data. Schedule the job to run at least 10 minutes after the job that generates the run identifier.

```
CREATE EVENT EMAIL_RESPONSE

ON SCHEDULE EVERY 1 DAY

STARTS '2020-11-20 20:40:00'

DO

CALL SP_POPULATE_MAILING_RESPONSES();
```

## **Example for processing SMS contact data**

The following example shows how to process SMS contact data. Schedule the job to runat least 10 minutes after the job that generates the run identifier.

```
CREATE EVENT SMS_CONTACT

ON SCHEDULE EVERY 1 DAY

STARTS '2020-11-20 20:40:00'

DO

CALL SP_POPULATE_SMS_CONTACTS();
```

## **Example for processing SMS response data**

The following example shows how to process SMS response data. Schedule the job to runat least 10 minutes after the job that generates the run identifier.

```
CREATE EVENT SMS_RESPONSE

ON SCHEDULE EVERY 1 DAY

STARTS '2020-11-20 20:40:00'

DO

CALL SP_POPULATE_SMS_RESPONSES();
```

### **Example for processing WhatsApp contact data**

The following example shows how to process WhatsApp contact data. Schedule the job to runat least 10 minutes after the job that generates the run identifier.

```
CREATE EVENT WHTSAPP_CONTACT

ON SCHEDULE EVERY 1 DAY

STARTS '2020-11-20 20:40:00'

DO

CALL SP_POPULATE_WHTSAPP_CONTACTS();
```

## **Example for processing WhatsApp response data**

The following example shows how to process WhatsApp response data. Schedule the job to runat least 10 minutes after the job that generates the run identifier.

```
CREATE EVENT WHTSAPP_RESPONSE

ON SCHEDULE EVERY 1 DAY

STARTS '2020-11-20 20:40:00'

DO

CALL SP_POPULATE_WHTSAPP_RESPONSES();
```

## **Example for processing Mobile response data**

The following example shows how to process Mobile response data. Schedule the job to runat least 10 minutes after the job that generates the run identifier.

```
CREATE EVENT MOBILE_RESPONSE

ON SCHEDULE EVERY 1 DAY
```

```
STARTS '2020-11-20 20:40:00'

DO

CALL SP_POPULATE_MOBILE_RESPONSES();
```

## Sample configuration of stored procedures for OneDB

Use the following guidelines when you configure stored procedures for the OneDB database.

### **Guidelines for configuring stored procedures**

Use the OneDB tasks to create new jobs for each stored procedure. These tasks are created using sysadmin database.

• Run following command before initializing the Deliver database.

```
Set environment the DB_LOCALE and GL_USEGLS = 1
```

- Schedule the jobs to run atleast daily. You must schedule sp\_runid to run atleast 10 minutes before the other scripts.
- Create tasks in Sysadmin database.

## Example for creating a run identifier

The following example shows how to create a task to generate a run identifier.

```
INSERT INTO ph_task
(

tk_name,tk_description,tk_type,tk_execute,tk_start_time,tk_frequency,
    tk_attributes
)

VALUES
(
'SP_RUNS',
'This task is to invoke procedure to generate runids for the deliver delta
    refresh runs.',
'TASK',
```

```
'EXECUTE PROCEDURE < Deliver_Database name>@<DB Server
Instance>:SP_RUNID()',
'20:30:00','1 0:00:00', 0
);
```

#### **Example for processing email contact data**

The following example shows how to process email contact data. Schedule the job to run at least 10 minutes after the job that generates the run identifier.

```
INSERT INTO ph_task
(
tk_name,tk_description,tk_type,tk_execute,tk_start_time,tk_frequency,
    tk_attributes
)
VALUES
(
'MAILING_CONTACTS',
'This task is to invoke procedure to populate mailing contacts.',
'TASK',
'EXECUTE PROCEDURE <
    Deliver_Database_name>@<DBServer_Instance>:SP_POPULATE_MAILING_CONTACTS()'
,
'20:40:00','1 0:00:00', 0
);
```

## Example for email response data

The following example shows how to process email response data. Schedule the job to run atleast 10 minutes after the job that generates the run identifier.

```
INSERT INTO ph_task
```

```
tk_name,tk_description,tk_type,tk_execute,tk_start_time,tk_frequency,
  tk_attributes
)
VALUES
(
'MAILING_RESPONSES',
'This task is to invoke procedure to populate mailing responses.',
'TASK',
'EXECUTE PROCEDURE <
  Deliver_Database_name>@<DBServer_Instance>:SP_POPULATE_MAILING_RESPONSES()
',
'20:40:00','1 0:00:00', 0
);
```

#### **Example for processing SMS contact data**

The following example shows how to process SMS contact data. Schedule the job to run at least 10 minutes after the job that generates the run identifier.

```
INSERT INTO ph_task
(

tk_name,tk_description,tk_type,tk_execute,tk_start_time,tk_frequency,
   tk_attributes
)

VALUES
(
'SMS_CONTACTS',
'This task is to invoke procedure to populate SMS contacts.',
'TASK',
'EXECUTE PROCEDURE <
   Deliver_Database_name>@<DBServer_Instance>:SP_POPULATE_SMS_CONTACTS()',
'20:40:00','1 0:00:00', 0
```

```
);
```

#### **Example for processing SMS response data**

The following example shows how to process SMS response data. Schedule the job to run at least 10 minutes after the job that generates the run identifier.

```
INSERT INTO ph_task
(
tk_name,tk_description,tk_type,tk_execute,tk_start_time,tk_frequency,
    tk_attributes
)
VALUES
(
'SMS_RESPONSES',
'This task is to invoke procedure to populate SMS responses.',
'TASK',
'EXECUTE PROCEDURE
    <Deliver_Database_name>@<DBServer_Instance>:SP_POPULATE_SMS_RESPONSES()',
'20:40:00','1 0:00:00', 0
);
```

To check scheduled tasks creation in sysadmin database, run the following query.

```
SELECT * from ph_task;
```

To check run status, check in sysadmin database and run the following query.

```
select * from ph_run;
```

You can also check in each channel process data in Deliver database using following query.

```
Select * from uare_delta_refresh_log order by runid desc;
```

## **Example for processing WhatsApp contact data**

The following example shows how to process WhatsApp contact data. Schedule the job to run at least 10 minutes after the job that generates the run identifier.

```
INSERT INTO ph_task
(
tk_name,tk_description,tk_type,tk_execute,tk_start_time,tk_frequency,
    tk_attributes
)
VALUES
(
'WHTSAPP_CONTACTS',
'This task is to invoke procedure to populate WhatsApp contacts.',
'TASK',
'EXECUTE PROCEDURE <
    Deliver_Database_name>@<DBServer_Instance>:SP_POPULATE_WHTSAPP_CONTACTS()'
,
'20:40:00','1 0:00:00', 0
);
```

## **Example for processing WhatsApp response data**

The following example shows how to process WhatsApp response data. Schedule the job to run at least 10 minutes after the job that generates the run identifier.

```
INSERT INTO ph_task
(

tk_name,tk_description,tk_type,tk_execute,tk_start_time,tk_frequency,
    tk_attributes
)
VALUES
(
```

To check scheduled tasks creation in sysadmin database, run the following query.

```
SELECT * from ph_task;
```

To check run status, check in sysadmin database and run the following query.

```
select * from ph_run;
```

You can also check in each channel process data in Deliver database using following query.

```
Select * from uare_delta_refresh_log order by runid desc;
```

## **Example for processing Mobile response data**

The following example shows how to process Mobile response data. Schedule the job to run at least 10 minutes after the job that generates the run identifier.

```
INSERT INTO ph_task
(

tk_name,tk_description,tk_type,tk_execute,tk_start_time,tk_frequency,
    tk_attributes
)
VALUES
(
'MOBILE_RESPONSES',
'This task is to invoke procedure to populate Mobile responses.',
'TASK',
```

```
'EXECUTE PROCEDURE

<Deliver_Database_name>@<DBServer_Instance>:SP_POPULATE_MOBILE_RESPONSES()
',
'20:40:00','1 0:00:00', 0
);
```

To check scheduled tasks creation in sysadmin database, run the following query.

```
SELECT * from ph_task;
```

To check run status, check in sysadmin database and run the following query.

```
select * from ph_run;
```

You can also check in each channel process data in Deliver database using following query.

```
Select * from uare_delta_refresh_log order by runid desc;
```

# How to configure Unica Insights to use HCL Unica authentication

### User authorization for Unica Insights folders and reports

Unica Insights reporting functionality is authorized to users who possess **ReportsSystem** and **ReportsUser** roles.

# Reporting schemas

You must create reporting views to implement reporting for Unica Campaign, Unica Interact, and Unica Deliver. Reports can extract reportable data in the reporting views. The report packages for Unica Campaign, Unica Interact, and Unica Deliver include reporting schemas that the Reporting SQL Generator uses to produce SQL scripts that create reporting views.

For Unica Campaign and Unica Interact, you must customize the schema templates so that the data that you want to include in your reports is represented. You can run the Reporting SQL Generator after you customize the schema templates. You can run the SQL scripts that the SQL Generator generated and run the scripts on your application databases.

You cannot customize the Unica Deliver reporting schemas. However, you must generate the SQL script that builds the reporting views or tables and then run the scripts on the Deliver databases.

## The Report SQL Generator

The Report SQL Generator uses the reporting schemas to determine the analytic logic that is necessary to extract data from the database for the Unica application. The Report SQL Generator then generates the SQL script that creates views or reporting tables that implement the logic and that enable business intelligence tools to extract reportable data.

During installation and configuration, the system implementers configured data source properties that identify the Unica application databases. The Report SQL Generator connects to the application databases to complete the following tasks:

- Validate scripts that create views or materialized views
- Determine the correct data types to use in scripts that create reporting tables

If the JNDI data source names are incorrect or missing, the Report SQL Generator cannot validate the scripts that create the reporting tables.

Also in the case of Unica Platform, Unica Campaign and Unica Interact deployed on different Application server instances/profiles you are required to add Unica Campaign, Unica Interact Runtime and Unica Interact Learning Data Source in the Unica Platform Application instance/profile.

## Reporting deployment options

You can choose a deployment option when you run the Report SQL Generator tool.

When you run the Report SQL Generator tool, you specify whether you want the script to create views, materialized views. The deployment option you use depends on the amount of data that is contained in your system. See the Install and configure Unica Insights reports (on page 12) and Loading templates for the Reports SQL Generator (on page 23) sections to get the details on the supported databases for different products.

- For smaller implementations, reporting views that directly query the production data might perform sufficiently for your needs. If they do not, try materialized views.
- For medium-sized implementations, use either materialized views on the production system database or set up reporting tables in a separate database.
- For large implementations, configure a separate reporting database.

#### Materialized views and Microsoft™ SQL Server

The reports application does not support materialized views for Microsoft™ SQL Server.

In SQL Server, materialized views are called "indexed views." However, the definition that creates an index in a view on SQL Server cannot use certain aggregations, functions, and options that the reporting views include. Therefore, if you are using a SQL server database, use views or reporting tables.

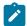

Note: For Unica Deliver, you must use views.

#### **Unica Deliver and Oracle**

If your installation includes Unica Deliver and your database is Oracle, you must use materialized views or reporting tables.

#### Unica Deliver and DB2®

If your installation includes Unica Deliver and your database is DB2®, you must use materialized views or reporting tables.

## **Data synchronization**

When you deploy with materialized views or reporting tables, determine how frequently you want to synchronize the data with the production system data. Then, use your database administration tools to schedule data synchronization processes to refresh the reporting data regularly.

For Unica Deliver, the materialized views are automatically refreshed when you run the Unica Deliver delta refresh stored procedures. For more information, see For Unica Deliver only: How to schedule and run stored procedures (on page 45).

# Campaign reports and reporting schemas

You can customize the reporting schemas in the Campaign Report Package by adding contact or response metrics, attributes, or response types.

The reporting schemas in the Campaign Report Package can be customized in the following ways.

- Add contact or response metrics.
- Add custom campaign, offer, or cell attributes.
- Add response types.
- Configure the audience level for performance reports.
- Create reporting schemas for additional audience levels.

The following table maps the individual Unica Insights BI reports provided in the Unica Campaign Reports Package to the reporting schemas that support them.

#### Table Mapping of Unica Insights reports to the reporting schema

|                                                          | Cam-<br>paign<br>Views<br>schema | Campaign-<br>Custom<br>Attributes<br>schema | Campaign Perfor- mance schema | Offer Perfor- mance schema | Campaig-<br>nOffer Re-<br>sponse<br>Breakout | Offer<br>Contact<br>Status<br>Breakout |
|----------------------------------------------------------|----------------------------------|---------------------------------------------|-------------------------------|----------------------------|----------------------------------------------|----------------------------------------|
| What If Offer<br>Financial Sum-<br>mary report           | X                                | X                                           |                               | X                          |                                              |                                        |
| Campaign De-<br>tailed Offer Re-<br>sponse Break-<br>out | X                                |                                             | Х                             |                            | X                                            |                                        |
| Offer Response<br>Breakout,                              | х                                |                                             | х                             |                            | Х                                            |                                        |

| Dashboard version                              |   |   |   |  |  |
|------------------------------------------------|---|---|---|--|--|
| Campaign Financial Summary by Offer (Actual)   | X | X | X |  |  |
| Campaign Return on Investment Comparison       | X | X | X |  |  |
| Campaign<br>Offer Perfor-<br>mance by<br>Month | Х |   | Х |  |  |
| Campaign Per-<br>formance Com-<br>parison      | Х |   | Х |  |  |
| Campaign Response Rate Comparison              | x |   | X |  |  |

|                                              | Cam-<br>paign<br>Views<br>schema | Campaign-<br>Custom<br>Attributes<br>schema | Cam-<br>paign<br>Perfor-<br>mance<br>schema | Offer<br>Perfor-<br>mance<br>schema | Campaig-<br>nOffer Re-<br>sponse<br>Breakout | Offer<br>Contact<br>Status<br>Breakout |
|----------------------------------------------|----------------------------------|---------------------------------------------|---------------------------------------------|-------------------------------------|----------------------------------------------|----------------------------------------|
| Campaign Performance Comparison with Revenue | x                                |                                             | X                                           |                                     |                                              |                                        |

|                                                     | Υ | <br>1 | Υ | γ |
|-----------------------------------------------------|---|-------|---|---|
| Campaign Performance Comparison by Initiative       | X | X     |   |   |
| Campaign Performance Summary by Cell                | x | X     |   |   |
| Campaign Performance Summary by Cell with Revenue   | X | X     |   |   |
| Campaign Performance Summary by Cell and Initiative | X | X     |   |   |
| Campaign Performance Summary by Offer               | x | X     |   |   |
| Campaign Performance Summary by Offer with Revenue  | X | X     |   |   |
| Campaign Revenue Comparison by Offer                | Х | X     |   |   |
| Campaign Sum-<br>mary                               | Х |       |   |   |
| Offer Campaign<br>Listings                          | Х |       |   |   |

| Offer Perfor-<br>mance Metrics     | X |  | X |  |
|------------------------------------|---|--|---|--|
| Offer Perfor-<br>mance by Day      | x |  | X |  |
| Offer Responses<br>for Last 7 Days | x |  | X |  |

|                                       | Cam-<br>paign<br>Views<br>schema | Campaign-<br>Custom<br>Attributes<br>schema | Campaign Perfor- mance schema | Offer Perfor- mance schema | Campaig-<br>nOffer Re-<br>sponse<br>Breakout | Offer<br>Contact<br>Status<br>Breakout |
|---------------------------------------|----------------------------------|---------------------------------------------|-------------------------------|----------------------------|----------------------------------------------|----------------------------------------|
| Offer Performance Comparison          | X                                |                                             |                               | X                          |                                              |                                        |
| Offer Response Rate Comparison        | X                                |                                             |                               | X                          |                                              |                                        |
| Offer Performance Summary by Campaign | X                                |                                             | X                             | X                          |                                              |                                        |

The following reports rely on the standard set of custom contact and response metric attributes that are provided in Unica Campaign:

- What If Offer Financial Summary
- Campaign Detailed Offer Response Breakout
- Campaign Financial Summary by Offer (Actual)
- Campaign Performance Comparison with Revenue

- Campaign Performance Summary by Cell with Revenue
- Campaign Performance Summary by Offer with Revenue

## Unica Deliver Reports and Reporting Schemas

Several reports, such as Message Overview report, Detailed Link report, Deliver Reports Processing Overview, and SMS Message Summary Report are available in the Unica Deliver Reports Package.

Table 3. Unica Deliver reports and reporting schemas

| Report name                         | Mailing perfor-<br>mance schema |
|-------------------------------------|---------------------------------|
| Message Overview report             | X                               |
| Detailed Link report                | X                               |
| Detailed Link by Cell report        | X                               |
| Detailed Bounce report              | X                               |
| A/B Testing Performance Report      | X                               |
| Deliver Reports Processing Overview | X                               |

# Interact reports and reporting schemas

The Interact Report Package reports are supported by HCL reporting schemas. You can customize the schemas to specify time periods, configure audience levels, and create extra performance reporting schemas.

You can customize the reporting schemas in the Interact Report Package in the following ways:

- Specify calendar time periods for performance reports.
- Configure the audience level for performance reports.
- Create extra performance reporting schemas for extra audience levels.

The following table maps the individual Unica Insights BI reports provided in the Interact Reports Package to the reporting schemas that support them.

|                                                            | Inter-<br>active<br>View<br>schema | Interact Perfor- mance View schema | Interactive<br>Channel / Cam-<br>paign Deploy-<br>ment History | Interact<br>Runtime<br>View<br>schema | Interact<br>Learn-<br>ing View<br>schema |
|------------------------------------------------------------|------------------------------------|------------------------------------|----------------------------------------------------------------|---------------------------------------|------------------------------------------|
| A/B Test Performance<br>Analysis Report                    |                                    | X                                  |                                                                |                                       |                                          |
| Campaign - Interactive<br>Channel Deployment<br>History    | X                                  |                                    | X                                                              |                                       |                                          |
| Campaign - Interactive Cell Performance Over Time          | X                                  | X                                  |                                                                | X                                     |                                          |
| Campaign - Interactive Cell Performance by Offer           | X                                  | X                                  |                                                                | X                                     |                                          |
| Campaign - Interac-<br>tive Offer Performance<br>Over Time | Х                                  | X                                  |                                                                | Х                                     |                                          |
| Campaign - Interactive<br>Offer Performance by<br>Cell     | Х                                  | X                                  |                                                                | Х                                     |                                          |
| Campaign - Interactive<br>Offer Learning Details           | Х                                  |                                    |                                                                |                                       | X                                        |
| Interactive Cell Lift<br>Analysis                          | Х                                  | Х                                  |                                                                | X                                     | X                                        |

| Interactive Channel -<br>Channel Deployment<br>History                       | X |   | X |   |  |
|------------------------------------------------------------------------------|---|---|---|---|--|
| Interactive Channel -<br>Channel Event Activity<br>Summary report            | Х |   |   | Х |  |
| Interactive Channel -<br>Channel Interaction<br>Point Performance<br>Summary | Х | X |   | Х |  |
| Interactive Channel - Channel Treatment Rule Inventory                       | Х |   |   |   |  |
| Interaction Point Per-<br>formance                                           | Х | Х |   | Х |  |

# Stored procedures for the Interact Event Pattern report

The Interact Event Pattern report uses the data that is contained in staging tables, which are populated by stored procedures. The stored procedures perform a delta refresh operation.

Interact Event Pattern report data is processed in two steps:

- 1. The Interact ETL process transforms the audience blob data into ETL database tables.
- 2. The reports aggregator aggregates the data incrementally for each pattern type in preconfigured parallel execution. This is specific Interact reports pack.

Both processes are integrated with the database trigger on the UACI\_ETLPATTERNSTATERUN table. This trigger is fired on successful ETL execution and submits database jobs to aggregate the reports data.

The following tables provide information about the stored procedures and the tasks that they complete.

## Stored procedures for the Interact Event Pattern report

| Stored pro-<br>cedure                   | Task                                                                                                    |
|-----------------------------------------|----------------------------------------------------------------------------------------------------|
| SP_GEN- ERATE PATTERN MATCHALL          | Called internally by the SP_POPULATE_PATTERN_MATCHALL procedure. Responsible for retrieving the data for Match All patterns that were executed since the previous run of the stored procedures.  |
| SP_GEN- ERATE PATTERN COUNTER           | Called internally by the SP_POPULATE_PATTERN_COUNTERPROCEDURE. Responsible for retrieving the data for Counter patterns that were executed since the previous run of the stored procedures.      |
| SP_GENER- ATE_PAT- TERN_WC              | Called internally by the SP_POPULATE_PATTERN_WC procedure. Responsible for retrieving the data for Weighted Counter patterns that were executed since the previous run of the stored procedures. |
| SP_POP-<br>ULATE<br>PATTERN<br>MATCHALL | Processes the Match All Pattern type data that was received since the previous run of stored procedures.                                                                                         |
| SP_POP-<br>ULATE<br>PATTERN<br>COUNTER  | Processes the Counter Pattern type data that was received since the previous run of stored procedures.                                                                                           |
| SP_POPU-<br>LATE_PAT-<br>TERN_WC        | Processes the Weighted Counter Pattern type data that was received since the previous run of stored procedures.                                                                                  |
| Stored pro-                             | Task                                                                                                    |

| Stored pro- | Tas |
|-------------|-----|
| cedure      |     |

| SP_UP-         | Called by the trigger to update the database statistics and the database |
|----------------|--------------------------------------------------------------------------|
| DATE           | jobs are submitted for reports data aggregation.                         |
| UACI TABLES_S- | Updates the statistics for the following ETL tables:                     |
| TATS           | • UACI_ETLPATTERNSTATE                                                   |
|                | • UACI_ETLPATTERNSTATEITEM                                               |
|                | • UACI_ETLPATTERNEVENTINFO                                               |
| SP_POPU-       | Updates the UARI_PATTERN_LOCKtable with the degree of parallel execu-    |
| LATE_PAT-      | tion configured.                                                         |
| TERN_LOCK      | p_parallel_degree is the degree at which the aggregation processes       |
| (p_paral-      | run in parallel.                                                         |
| lel_de-        | For MARIA DB, the jobs are not supported and the stored procedures are   |
| gree)          | run sequentially                                                         |
|                | p_parallel_degree is always 1 for MARIA DB                               |
| SP_AGGR        | Called by the Interact ETL process before the start of the aggregation   |
| RUN_STATUS     | process to check the lock status of the running stored procedures. Run   |
|                | against the uari_pattern_locktable.                                      |
| SP_RE-         | For Oracle and DB2 only                                                  |
| FRESH_PAT-     | Refreshes the UARI_PATTERNSTATE_INFO table to get the state and audi-    |
| TERNINFO       | ence level information for the ICs and Categories.                       |
|                | The call to this procedure is given by a trigger before the aggregation  |
|                | procedures start.                                                        |
|                | As Mviews are not supported for SQL Server, this procedure is not ap-    |
|                | plicable for SQL Server.                                                 |
| SP_UARI        | For DB2 only                                                             |
| REBIND         | Rebinds the packages that are associated with the aggregation trigger    |
| PACKAGES       | and procedures. Called from the trigger after the SP_UPDATE_UACI         |
|                | TABLES_STATS procedure call.                                             |
| I              | I                                                                        |

| Stored procedure | Task                                                                                       |
|------------------|--------------------------------------------------------------------------------------------|
| SQ_UARI_RUN      | Creates a unique run identifier. The list of the run IDs is stored in the UARI_RUNS table. |

For SQL Server, RunID is generated by using the IDENTITY property on the RunId column, which generates new IDs on each run.

#### **Database trigger**

| Stored proce-<br>dure                                              | Task                                                                                                    |
|--------------------------------------------------------------------|----------------------------------------------------------------------------------------------------|
| TR_AGGRE- GATE_DELTA PATTERNS                                      | After the UACI_ETLPATTERNSTATERUN table is updated with the value 3, the trigger is invoked by submitting the jobs that call the stored procedures for data aggregation.  For OneDB:                                                                                                    |
|                                                                    | create database trigger TR_AGGREGATE_DELTA_PATTERNS along with store procedure AGGREGATE_DELTA_PATTERNS.                                                                                                    |
| For OneDB only, create stored procedure AGGREGATE DELTA_PAT- TERNS | It updates UARI_PROCESSED_PATTERNS table, and create three jobs to invoke the following sub store procedures:  SP_POPULATE_PATTERN_MATCHALL,  SP_POPULATE_PATTERN_COUNTER,  EXECUTE PROCEDURE SP_POPULATE_PATTERN_WC.  Two ph_task are used for each invoke store procedure call, in order to block and tracking the job states. One ph_task before invoke call and one ph_task after completing the invoke call. |

## The ETL process

On the first run, ETL does not insert any values against the respective PatternID in the UARI\_DELTA\_PATTERNS table because all patterns are new or delta. The reports

aggregation process collects all PatternID from the ETL tables and inserts them into the UARI DELTA PATTERNS table.

The ETL process calls the SP\_AGGR\_RUN\_STATUS procedure. The SP\_AGGR\_RUN\_STATUS procedure checks the UARI\_PATTERN\_LOCK table for running jobs based on the JobID.

| JobID val- | Reason                                               |
|------------|------------------------------------------------------|
| ue         |                                                      |
| Υ          | The job is running. Scenarios are running or failed. |
| N          | Failed job.                                          |

The ETL process always checks the status of the reports aggregation by checking the status of the submitted jobs. If the ETL finds reports aggregation running, the ETL does not start its run. The ETL starts again according to the schedule.

The ETL process checks the <code>UARI\_PATTERN\_LOCK</code> table for the number of JobIDs with value <code>Y</code>. The ETL process starts only if no JobIDs have the value <code>Y</code>. If any JobIDs have the value <code>Y</code>, then the ETL process is skipped and runs at the next scheduled interval. For more information about the ETL process, see the Unica Interact Administrator Guide.

From the second run onwards, the ETL process updates the UARI\_DELTA\_PATTERNS table with the update flag for the updated PatternID:

- For updated data, the PatternID is marked with U.
- For deleted data, the PatternID is marked with D.
- For newly added data, the PatternID is identified by the reports aggregation code and is marked with P.

The aggregation process is run for only the PatternIDs that are marked with the U or D flag.

## **Enabling stored procedures for the Interact Event Pattern report**

In addition to the steps that you followed to enable reports, you must enable the Interact Event Pattern report. The Interact Event Pattern report uses the delta refresh process for data aggregation so that reports can render faster. Administrative Task Scheduler (ATS) depends on table space to store historical data and configuration information. To verify if the table space is defined in the database or to create the table space.

To execute the scheduled job from Task Scheduler, the database must be active.

The ADMIN\_TASK\_STATUS is an administrative view that is created when the ADMIN\_TASK\_ADD procedure is called for the first time. These views must exist in the database. If the views are missing, create the views with the help of your database administrator. You must have access privilege on the ADMIN\_TASK\_STATUS administrative view.

To enable stored procedures for the Interact Event Pattern report, complete the following steps.

- 1. Browse the <Interact Home>/reports/ddl/interact-ddl/<DB Type>/ folder.
- 2. For DB2, set the following parameters:
  - db2set DB2 COMPATIBILITY VECTOR=ORA
  - db2set DB2\_ATS\_ENABLE=YES
- 3. When the instance is restarted, you must activate DB2 by running the following commands in the order listed:
  - db2 force application all Stop the application on this instance.
  - db2stop force Stop DB2.
  - db2start Start the database.
  - db2 activate db <dbname> Explicitly activate the database. You should see this message:DB20000I The ACTIVATE DATABASE command completed successfully.
  - db2 list active databases Verify that the database is activated. You must see a similar output.

```
Active Databases

Database name = <dbname> Applications connected currently = 0

Database path = /data04/<DB instance

owner>/NODE0000/SQL00001/
```

4. On the ETL database, run the following scripts in the order listed:

- acir\_tables\_<DB Type>.sql
- acir\_scripts\_<DB Type>.sql

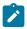

**Note:** You must run the acir\_tables\_<DB Type>.sql script if it was not run earlier.

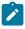

**Note:** If an exception is thrown after you run the acir\_scripts\_db2.sq1 script on the target database, delete the trigger and create it with the appropriate database user.

For SQL server, run the acir\_jobs\_sqlserver.sql script. The script creates database jobs for degree 2. To change the degree, see "Changing the degree of parallel execution for the Interact Event Pattern report".

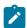

Note: Ensure that the SQL Server Agent service is running.

- 5. Before the ETL process starts, you must create parallel batch degree records in the UARI\_PATTERN\_LOCK table. Run one of the following commands on the ETL database to create these records.
  - For Oracle: execute SP\_POPULATE\_PATTERN\_LOCK(2)
  - For DB2: call SP\_POPULATE\_PATTERN\_LOCK(2)
  - For SQL Server: EXEC [dbo].[SP\_POPULATE\_PATTERN\_LOCK]

```
@p_parallel_degree = 2
```

In this example, 2 is the degree at which the aggregation processes run in parallel.

The UARI\_PATTERN\_LOCK table is populated with the stored procedures with the degree value. The degree value is configurable. Increase the degree of parallel execution for the Interact Event Pattern report aggregation process to reduce the elapse time. If the degree is set to a higher value, hardware resource requirements increase proportionally. The number of procedures that are run for data aggregation depend on the degree value.

For MariaDB:

```
CALL SP_POPULATE_PATTERN_LOCK(1);
```

The parallel degree execution is not configurable for MariaDB and its value is always 1.

- For OneDB: CALL SP\_POPULATE\_PATTERN\_LOCK(2);
- 6. Optional: While the ETL feature is running, you can disable the trigger so that reports aggregation is not called. To disable the trigger and turn off the reports aggregation process, run one of the following commands depending on your database type.
  - For DB2: You can contact IBM support.
  - For Oracle: alter trigger TR\_AGGREGATE\_DELTA\_PATTERNS disable;
  - For SQL Server: Disable Trigger TR\_AGGREGATE\_DELTA\_PATTERNS on uaci\_etlpatternstaterun
  - For MariaDB: By default, the trigger is enabled. It must be dropped using the following command

```
DROP TRIGGER IF EXISTS TR_AGGREGATE_DELTA_PATTERNS
```

• For OneDB: By default, the trigger is enabled. It must be dropped using the following command.

```
DROP TRIGGER if exists TR_AGGREGATE_DELTA_PATTERNS;
```

- 7. Optional: To enable the trigger and turn on the reports aggregation process, run one of the following commands depending on your database type.
  - For DB2: You can contact IBM support.
  - For Oracle: alter trigger TR\_AGGREGATE\_DELTA\_PATTERNS enable;
  - For SQL Server: Enable Trigger TR\_AGGREGATE\_DELTA\_PATTERNS on uaci\_etlpatternstaterun;
  - For MariaDB: By default, the trigger is enabled.

If it is dropped, then it can be enabled by the trigger creation command.

See the acir\_scripts\_mariadb.sql for the trigger creation command.

For OneDB: By default, the trigger is enabled.

If it is dropped, then it can be enabled by the trigger creation command.

See the acir\_scripts\_onedb.sql along with the create command

PROCEDURE AGGREGATE DELTA PATTERNS.

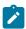

**Note:** When ETL completes successfully, the status in the UACI\_ETLPATTERNSTATERUN table is updated as 3, and the trigger TR\_AGGREGATE\_DELTA\_PATTERNS is called. The trigger calls the stored procedure for the set parallel degree. When the system aggregates all data for the first time, the report aggregation process may take a longer time than subsequent aggregations.

# Changing the degree of parallel execution for the Interact Event Pattern report

The degree of parallel execution value is configurable. Increase the degree of parallel execution for the Interact Event Pattern report aggregation process to reduce the elapse time. If the degree is set to a higher value, hardware resource requirements also increase proportionally

Configure the degree at which the aggregation process runs so that the Interact Event Pattern report can render faster.

To configure database jobs for a degree value of 3, complete one of the following steps, depending on your database:

- For Oracle: Run the execute SP\_POPULATE\_PATTERN\_LOCK(3) command against the Interact ETL database.
- For IBM DB2: Run the call SP\_POPULATE\_PATTERN\_LOCK(3) command against the Interact ETL database.
- For SQL Server: Run the default acir\_jobs\_sqlserver.sql script to create database jobs for degree value 1 and 2. The patterns with degree values 1 and 2 are aggregated in the UARI\_PROCESSED\_PATTERNS table.
- For MariaDB: Run the CALL SP\_POPULATE\_PATTERN\_LOCK(1);

  The parallel degree execution is not configurable for MariaDB and its value is always

  1.
- For OneDB: Run the CALL SP\_POPULATE\_PATTERN\_LOCK(2);

To modify the degree to 3 for the Match All Pattern, copy the sample code for degree 1 and complete the following steps:

- 1. Set the value of @job\_name to JOB\_MA\_3.
- 2. Set the value of @p\_parallel\_degree to 3.

Run the following command against the Interact ETL database.

```
DECLARE
@jobId BINARY(16),
@status int,
@schedule_name varchar(16), @dbname varchar(100)
set @dbname= (SELECT DB_NAME());

EXEC msdb.dbo.sp_add_job @job_name=N'JOB_MA_3', @job_id = @jobId OUTPUT;

EXEC msdb.dbo.sp_add_jobstep @job_id=@jobId, @step_name=N'first',
    @command=N'EXEC [dbo].[SP_POPULATE_PATTERN_MATCHALL]
@p_parallel_degree = 3', @database_name=@dbname;

EXEC msdb.dbo.sp_add_jobserver @job_id=@jobId, @server_name=N'(local)';
GO
```

You can create the degree for the Counter Pattern and the Weighted Counter Pattern and run the commands against the ETL database.

To modify the degree to 3 for the Counter Pattern, copy the sample code for degree 1 and complete the following steps:

- 1. Set the value of @job\_name to JOB\_C\_3.
- 2. Set the value of @p\_parallel\_degree to 3.

To modify the degree to 3 for the Weighted Counter Pattern, copy the sample code for degree 1 and complete the following steps:

- 1. Set the value of @job\_name to JOB\_WC\_3.
- 2. Set the value of @p\_parallel\_degree to 3

# Log messages in the UARI\_DELTA\_REFRESH\_LOG table for the Interact Event Pattern report

The UARI\_DELTA\_REFRESH\_LOG table contains logging information for all procedures.

#### **Aggregation process status**

To verify the status of the aggregation process, look for the following text: MESSAGE\_LINE:

```
<patterntype> patterns delta
    refresh started for parallel degree <degree value>

<patterntype> patterns delta refresh completed for parallel degree <degree
    value>
```

#### where:

- <patterntype> is Match All, Counter, or Weighted Counter.
- <degree value> is the value with which patterns are processed in parallel. For example, when the degree value is 2, the following messages are logged:

```
MatchAll patterns delta refresh started for parallel degree

MatchAll patterns delta refresh completed for parallel degree

MatchAll patterns delta refresh started for parallel degree

MatchAll patterns delta refresh completed for parallel degree 2
```

## **UARI\_PATTERNSTATE\_INFO** table

To verify if the UARI\_PATTERNSTATE\_INFO table is refreshed, look for the following text:

#### MESSAGE\_LINE:

```
Pattern State information refresh procedure started

--The procedure to refresh the data in UARI_PATTERNSTATE_INFO is running.
```

#### MESSAGE\_LINE:

Pattern State information refresh procedure completed

--The procedure to refresh the data in UARI\_PATTERNSTATE\_INFO is completed.

#### Lock flags reset by the SP\_AGGR\_RUN\_STATUS procedure

To verify if the lock flags are reset by the SP\_AGGR\_RUN\_STATUS procedure, look for the following text:

MESSAGE\_LINE:

patterns lock has been reset for parallel degree <degree value>

The OBJECT column of the UARI\_DELTA\_REFRESH\_LOG table contains the procedure name for which the lock is reset.

where: <degree value> is the value with which patterns are processed in parallel. For example, when the degree value is 1, the following message is logged:

patterns lock has been reset for parallel degree 1

## For DB2 only: rebinding of packages

For DB2 only: To verify that rebinding of the packages completed, look for the following text:

#### MESSAGE\_LINE:

Rebind of packages started

--Rebinding of the packages started

#### MESSAGE\_LINE:

Rebinding of packages completed successfully on <datetime>

--Rebinding of the packages completed successfully on the given date.

#### Statistics updated on ETL tables

To verify if the statistics were updated on the ETL tables, look for the following text:

#### MESSAGE\_LINE:

```
Table statistics update
started

--Update statistics on the ETL
tables is in process
```

#### MESSAGE\_LINE:

```
Statistics on Tables

UACI_ETLPATTERNSTATE UACI_ETLPATTERNSTATEITEM

UACI_ETLPATTERNEVENTINFO and

indexes have been updated successfully on <datetime>

--Statistics are updated on the

mentioned ETL tables on the given date.
```

### Degree of parallel execution

To verify the degree of parallel execution, look for the following text:

#### MESSAGE\_LINE:

```
Pattern aggregation processing Parallel degree is set to <degree value>
--Parallel degree with which report aggregation will run is set to <degree value>.
```

For example, when the degree value is 2, the following message is logged:

Pattern aggregation processing Parallel degree is set to 2.

# Format of the Unica Insights Reports

Use the styles included with the global report style sheet, GlobalReportStyles.css, to format the report page.

| Item              | Style           |
|-------------------|-----------------|
| Text              | Tahoma font     |
| Report title text | Tahoma 18 point |
| Page footer text  | Tahoma 8 point  |
| Field Set labels  | Tahoma 8 point  |

## **List report styles**

Use the styles included with the global report style sheet, GlobalReportStyles.css, to format list reports. The following table shows formatting from the GlobalStyleSheet.css style sheet for list reports.

| Item                               | Style                                                                                            |  |  |
|------------------------------------|--------------------------------------------------------------------------------------------------|--|--|
| Cells                              | 1 px silver line(#c8c8c8) borders (unless otherwise noted)                                       |  |  |
| Column header                      | Light gray background(F5F5F5); 2px Grey(#c8c8c8) line separates column header from rest of table |  |  |
| Summary header rows (list headers) | Light yellow background                                                                          |  |  |
| Total row at bottom                | Dark gray background; 2px Grey line separates row from rest of table                             |  |  |

| Item          | CSS class name | Style                  |
|---------------|----------------|------------------------|
| Page - Header | Ph             | font-family: "Tahoma"; |
|               |                | font-size: 18pt;       |
|               |                | font-weight: bold;     |
| Page - Footer | Pf             | padding-top:10px;      |
|               |                | font-size:8pt;         |

|                                           |           | font-weight:bold;                                                                                                    |
|-------------------------------------------|-----------|----------------------------------------------------------------------------------------------------|
| Table - List col-                         | Lt        | text-align:left;                                                                                                    |
| umn title cell                            |           | border: 1px solid #c8c8c8;                                                                                                    |
|                                           |           | background-color: #f5f5f5;                                                                                                    |
|                                           |           | background-image: none!important;                                                                                                    |
|                                           |           | font-weight:normal;                                                                                                    |
|                                           |           | vertical-align: top;                                                                                                    |
|                                           |           | padding: 10px 20px;                                                                                                    |
|                                           |           | font-family: "Tahoma";                                                                                                    |
|                                           |           | color: #444444;                                                                                                    |
|                                           |           | font-size: 14px;                                                                                                    |
| Item                                      | CSS class | Style                                                                                                    |
|                                           | name      |                                                                                                    |
|                                           |           |                                                                                                    |
| Table - List col-                         | lci       | border: none;                                                                                                    |
| umn body cell in-                         | lci       | border: none;<br>background-color: F5F5F5!important;                                                                                                    |
|                                           | lci       |                                                                                                    |
| umn body cell in-                         | lci       | background-color: F5F5F5!important;                                                                                                    |
| umn body cell in-                         | lci<br>lc | background-color: F5F5F5!important; text-align: right;                                                                                                    |
| umn body cell in-<br>terior               |           | background-color: F5F5F5!important; text-align: right; padding: 3px 5px; vertical-align: middle;                                                                                                    |
| umn body cell interior  Table - List col- |           | background-color: F5F5F5!important; text-align: right; padding: 3px 5px; vertical-align: middle; border-top:1px solid #C8C8C8;                                                                                                  |
| umn body cell interior  Table - List col- |           | background-color: F5F5F5!important; text-align: right; padding: 3px 5px; vertical-align: middle; border-top:1px solid #C8C8C8; border-bottom:1px solid #C8C8C8;                                                                 |
| umn body cell interior  Table - List col- |           | background-color: F5F5F5!important; text-align: right; padding: 3px 5px; vertical-align: middle; border-top:1px solid #C8C8C8; border-bottom:1px solid #C8C8C8; border-left: 1px solid #C8C8C8;                                 |
| umn body cell interior  Table - List col- |           | background-color: F5F5F5!important; text-align: right; padding: 3px 5px; vertical-align: middle; border-top:1px solid #C8C8C8; border-bottom:1px solid #C8C8C8; border-left: 1px solid #C8C8C8; border-right:1px solid #C8C8C8; |

|                   | 1    |                                                    |
|-------------------|------|----------------------------------------------------|
| Table - List col- | lm   | vertical-align: top;                               |
| umn body mea-     |      | border:1px solid #c8c8c8;                          |
| sure cell         |      | border-right: 0;                                   |
|                   |      | border-left: 0;                                    |
|                   |      | padding: 3px 5px;                                  |
|                   |      | text-align: right;                                 |
| Crosstab - Totals | tr   | border-left: 2px solid black;                      |
| first row         |      | background-color: #f5f5f5 !important;              |
|                   |      | font-weight: bold;                                 |
|                   |      | padding: 3px 5px;                                  |
| Complex table     | ctth | color: #444444;                                    |
| total             |      | background-color: #f5f5f5; border-bottom:2px solid |
| -new class added  |      | #c8c8c8;                                           |
|                   |      | padding: 3px 5px;                                  |
|                   |      | border-left: 2px solid #c8c8c8;                    |
| Table totals row  | ttr  | color: #444444;                                    |
|                   |      | font-weight: bold;                                 |
|                   |      | background-color: #f5f5f5;                         |
|                   |      | padding: 3px 5px;                                  |
| Table totals row  | ctr  | color: #444444;                                    |
|                   |      | font-weight: bold;                                 |
|                   |      | border-left:2px solid #c8c8c8;                     |
|                   |      | background-color: #f5f5f5;                         |
|                   |      | border-bottom:1px solid #c8c8c8;                   |
| I .               | 1    | ı                                                  |

| Table totals       | cth            | color: #444444;                                        |
|--------------------|----------------|--------------------------------------------------------|
| header             |                | border-bottom:2px solid #c8c8c8;                       |
|                    |                | border-left:1.5px solid white;                         |
|                    |                | border-right:1.5px solid white;                        |
|                    |                | font-weight: 100;                                      |
| List - Inner head- | ih             | border-top:1px solid #c8c8c8;                          |
| er cell            |                | border-bottom:1px solid #c8c8c8;                       |
|                    |                | padding: 3px 5px;                                      |
|                    |                | vertical-align: middle;                                |
| List - Outer head- | oh             | font-weight: bold;                                     |
| er cell            |                | vertical-align: top;                                   |
|                    |                | border: 1px solid #c8c8c8;                             |
|                    |                | border-right: 0;                                       |
|                    |                | border-left: 0; padding: 3px 5px; word-break:keep-all; |
|                    |                | background-color: #f5f5f5;                             |
| Item               | CSS class name | Style                                                  |
| Outer header cell  | ohl            | font-weight: bold;                                     |
| with top border    |                | vertical-align: top;                                   |
|                    |                | background-color: #ddd;                                |
|                    |                | padding: 3px 5px;                                      |
|                    |                | word-break:keep-all;                                   |
|                    |                | border-top:2px solid black;                            |
|                    |                | border-left:1.5px solid #c8c8c8;                       |
|                    |                | border-right: 5pt solid #c8c8c8;                       |
|                    |                |                                                        |

|                 |     | border-style:solid;                       |
|-----------------|-----|-------------------------------------------|
|                 |     | border-bottom:none;                       |
| Crosstab        | xt  | border: 2px solid #C8C8C8;                |
|                 |     | color: #444444;                           |
|                 |     | empty-cells: show;                        |
|                 |     | font-size: 16px;                          |
| Crosstab - Mem- | ml  | font-style: normal !important;            |
| ber label cell  |     | color: black;                             |
|                 |     | font-weight: 300;                         |
|                 |     | height: 30px;                             |
|                 |     | border-left: none;                        |
|                 |     | border-right: none;                       |
|                 |     | border-bottom:1px solid #c8c8c8;          |
| Crosstab - Mem- | cht | vertical-align: top;                      |
| ber label cell  |     | background-color:transparent;             |
|                 |     | padding: 3px 5px;                         |
|                 |     | text-align: left;                         |
| Crosstab - Mem- | mv  | vertical-align: top;                      |
| ber value cell  |     | white-space: nowrap;                      |
|                 |     | border: 1px solid #c8c8c8;                |
|                 |     | padding: 3px 5px;                         |
|                 |     | text-align: right;                        |
|                 |     | border-left:none;                         |
|                 |     | border-right:none;                        |
|                 |     | vertical-align: top; white-space: nowrap; |

|                          |                         | padding: 3px 5px;                                           |
|--------------------------|-------------------------|-------------------------------------------------------------|
|                          |                         | text-align: right;                                          |
| Field set                | fs                      | display: -moz-inline-block;                                 |
|                          |                         | display: inline;                                            |
|                          |                         | text-align: left; f                                         |
|                          |                         | ont-size:8pt;                                               |
|                          |                         | margin-bottom: 15px;                                        |
|                          |                         | color : #444444;                                            |
| Chart                    | ch                      | border:1pt solid #c8c8c8;                                   |
| Chart - Title            | ct                      | font-weight:bold;                                           |
| Chart - Axis la-<br>bels | al                      | font-size:10pt;                                             |
| Chart - Axis title       | at                      | font-weight:bold;                                           |
|                          |                         | text-align:center;                                          |
|                          |                         | font-size:10pt;                                             |
|                          |                         | color:#444444;                                              |
| Item                     | CSS class               | Style                                                       |
| Chart - Chart            | In XML Re-              | Before the closing chart tag ()                             |
| Palette                  | port Specifi-<br>cation | in the XML Report Specification, paste the following lines: |
|                          |                         | <chartpalette></chartpalette>                               |
|                          |                         | <pre><chartcolor value="#6B80BE"></chartcolor></pre>        |
|                          |                         | <pre><chartcolor value="#DDBB4D"></chartcolor></pre>        |
|                          |                         | <pre><chartcolor value="#9CAC61"></chartcolor></pre>        |
|                          |                         | <pre><chartcolor value="#78BF79"></chartcolor></pre>        |

|                   |      | <pre><chartcolor value="#7D5AA6"></chartcolor></pre> |
|-------------------|------|------------------------------------------------------|
|                   |      | <pre><chartcolor value="#efc100"></chartcolor></pre> |
|                   |      | <pre><chartcolor value="#aeb8b8"></chartcolor></pre> |
|                   |      | <pre><chartcolor value="#4178be"></chartcolor></pre> |
|                   |      |                                                      |
| Hyperlink         | .hy  | color: #037bbf;                                      |
|                   |      | font-size: 14px;                                     |
|                   |      | font-family: "tahoma";                               |
| Totals first Col- | tf   | border-left: 2px solid black;                        |
| umn               |      | background-color: #f5f5f5 !important;                |
|                   |      | font-weight: bold;                                   |
|                   |      | padding: 3px 5px;                                    |
| Complex table     | ctt  | color: #444;                                         |
| total             |      | background-color: #f5f5f5 !important;                |
|                   |      | border-left:2px solid black;                         |
|                   |      | border-bottom: 1px solid #c8c8c8;                    |
|                   |      | padding-left: 5px 5px;                               |
| Complex table     | cttr | color: #444444;                                      |
| total row         |      | background-color: #f5f5f5;                           |
|                   |      | font-weight: bold;                                   |
|                   |      | border-bottom:1px solid #c8c8c8;                     |
| List              | Is   | border: 1px solid #c8c8c8;                           |
|                   |      | color: #444444;                                      |
|                   |      | empty-cells: show; margin-top: 10px;                 |
|                   |      | font-size: 14px;                                     |
| 1                 | I    | 1                                                    |

| Hover selection | hoverSelec- | background-color: transparent !important; |
|-----------------|-------------|-------------------------------------------|
| class           | tion        | color: #444444 !important;                |

Additionally, when you create a new list report, use the following guidelines to match existing reports:

- Use List Headers (not List Footers) to display summarization at the object level.
- Manually right-justify any numbers that are displayed in List Headers. Unlike List
  Footers, List Headers are not separated into the outer component and summary
  component, which use a right-justified style by default. When you summarize
  information into a List Header, you must complete the extra step and right-justify the
  values.
- Optionally, add 2px solid Grey borders to group columns.

The following example shows a list report that does not use the global styles:

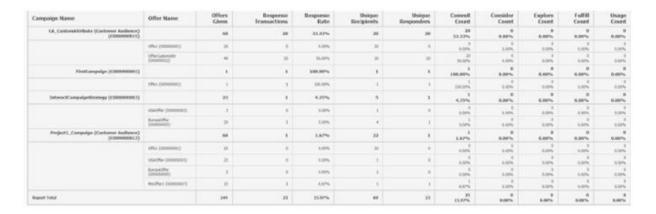

#### **Date formats for English versions**

If you use a globalized version of the HCL Unica reports package, you see a different date format in your list reports depending on which locale you use. Unica Insights list reports use the date style medium.

The following table shows the date formats for list reports for all available locales.

Unica Insights list reports date formats for globalized versions

### **Crosstab report styles**

Use the styles included with the global report style sheet, GlobalReportStyles.css, to format crosstab reports.

The following table shows formatting from the GlobalStyleSheet.css style sheet for crosstab reports:

| Item                      | Style                                                                       |
|---------------------------|-----------------------------------------------------------------------------|
| Cells                     | Light Grey (#f5f5f5) background; 1 px silver line borders                   |
| Measure cell (upper left) | 2 px Grey (#C8C8C8) line separates the cell from the rest of the crosstable |
| Outer level totals        | Gray/offwhite background                                                    |

Additionally, when you create a new list report, use the following guidelines to match the existing reports.

- Use 2px grey borders to separate summarization from measures.
- Use 2 px grey borders to group logical column groupings.
- As a general guideline, avoid summarizing both columns and rows in the same report.

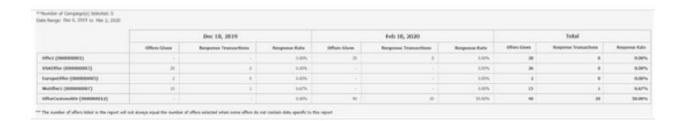

The following example shows a crosstab report that uses the global styles and has 1.5 px borders that are applied to show column groupings.

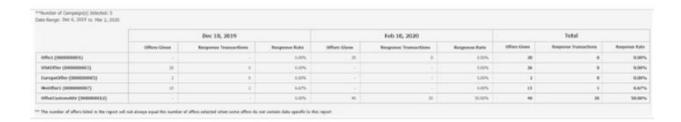

## **Chart styles**

Use the styles included with the global report style sheet, GlobalReportStyles.css, to format charts.

The following table shows formatting from the GlobalStyleSheet.css style sheet for charts: Charts obtain the following formatting from the GlobalStyleSheet.css.

| Item              | Style                       |
|-------------------|-----------------------------|
| Charts            | 1 pt light gray bor-<br>der |
| Titles and labels | 10 point bold font          |

Additionally, when you create a new chart, use the following guidelines to match the existing chart reports.

- Use the default width, unless there is more than one chart on the report. When you include multiple charts in a single report, set the chart width to 750px.
- To use gradients and color palettes, copy and paste the strings from the table in "Global report styles" into the XML report specification.
- As a general guideline, select the chart type based on the data that you expect to be returned.

- Use line graphs as the chart type only when you can guarantee the report retrieves continuous data.
- If there are multiple series, a stacked bar works better than a non-stacked bar.
- As a best practice, use percentages only when the total percentage equals 100%. Pie charts tend to confuse people when the values do not add up to 100%.
- If there are only two series on a chart and you display both the Y1 and Y2 axes, as a best practice you must match the colors to the first two palette colors for the axis labels.

The following example shows a chart that uses the global styles and has additional formatting applied.

|                              |               | Dec 10, 2019          |                |              | Feb 10, 2020          |                |              | Total                 |              |  |
|------------------------------|---------------|-----------------------|----------------|--------------|-----------------------|----------------|--------------|-----------------------|--------------|--|
|                              | Offices Gleen | Response Transactions | Perspense Rate | Offers Sheet | Response Transactions | Response Euler | Offers Green | Response Transactions | Amprove Kale |  |
| offus (secconoses)           |               |                       | 1.0%           | 20.          |                       | £40%           | 36           |                       | 9.00         |  |
| SPACED (D00000082)           | 20            |                       | 1.0%           |              |                       | 10%            | 26           |                       | 9.00         |  |
| EuropeOffer (300000005)      | 1             |                       | 1376           |              |                       | 130%           |              |                       | 9.00         |  |
| Musthers (0000000007)        |               | 1                     | 6.076          |              |                       | 110%           | 19           |                       | 647          |  |
| OffurCastumAtox (1000000EE2) |               |                       | 137%           | - 41         | - 1                   | 30.076         | 46           |                       | 50.00        |  |

## **Chart styles**

Use the styles included with the global report style sheet, GlobalReportStyles.css, to format charts.

The following table shows formatting from the GlobalStyleSheet.css style sheet for charts: Charts obtain the following formatting from the GlobalStyleSheet.css.

| Item              | Style                       |
|-------------------|-----------------------------|
| Charts            | 1 pt light gray bor-<br>der |
| Titles and labels | 10 point bold font          |

Additionally, when you create a new chart, use the following guidelines to match the existing chart reports.

- Use the default width, unless there is more than one chart on the report. When you include multiple charts in a single report, set the chart width to 750px.
- To use gradients and color palettes, copy and paste the strings from the table in "Global report styles" into the XML report specification.
- As a general guideline, select the chart type based on the data that you expect to be returned.
  - Use line graphs as the chart type only when you can guarantee the report retrieves continuous data.
  - If there are multiple series, a stacked bar works better than a non-stacked bar.
  - As a best practice, use percentages only when the total percentage equals 100%. Pie charts tend to confuse people when the values do not add up to 100%.
- If there are only two series on a chart and you display both the Y1 and Y2 axes, as a
  best practice you must match the colors to the first two palette colors for the axis
  labels.

The following example shows a chart that uses the global styles and has additional formatting applied.

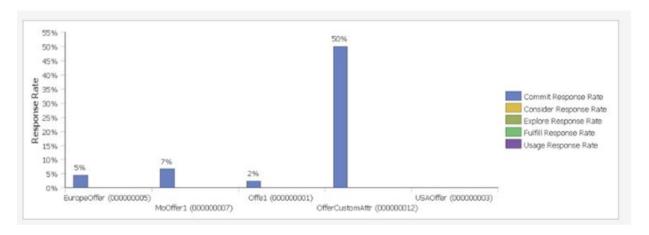

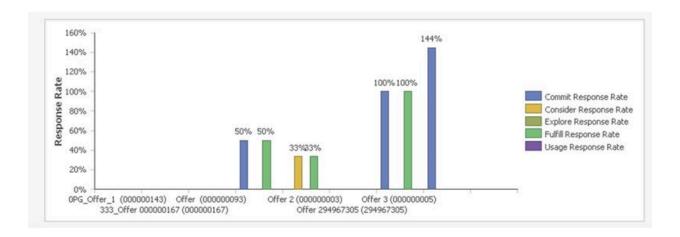

## **Date formats for English version**

If you use a globalized version of the HCL Unica reports package, you see a different date format in your chart reports depending on which locale you use. Unica Insights chart reports use the date style short.

The following table shows the date formats for chart reports for English locale.

#### Unica Insights chart reports date formats for English version

| Locale  | Unica Insights chart reports date format example |
|---------|--------------------------------------------------|
| English | 04/13/2020                                       |

## **Dashboard report styles**

Dashboard reports use the global styles with some manual formatting.

Use the following guidelines to make sure that reports that are displayed in the Dashboard fit properly in Dashboard portlets.

| Item                     | Style                                                                                                    |
|--------------------------|----------------------------------------------------------------------------------------------------|
| Back-<br>ground<br>color | Keep background color set to gray (hex value F5F5F5).                                                                                                   |
| Size                     | Specify size by using percentages whenever possible. When sizing with a percentage is not possible, set the size to 323 pixels wide by 175 pixels tall. |

| Subtitles                  | Put subtitles on the left side.                               |
|----------------------------|---------------------------------------------------------------|
| Dates                      | Put dates on the right side.                                  |
| Legends                    | Center legends below the chart.                               |
| Lines<br>in line<br>charts | Display horizontal lines only. Do not display vertical lines. |
| Axis line color            | Keep axis lines set to black.                                 |
| Grid line color            | Keep grid lines set to gray (hex value c8c8c8).               |
| Lists (ta-<br>bles)        | Display a maximum of 10 lines.                                |

# Integrate new custom reports in Unica

Unica Insights enables you to integrate newly created custom reports with Unica for Campaign, Deliver, Plan, and Interact products.

Complete the following configuration steps to create new custom reports.

- 1. Set up your development environment using BIRT designer. For more details, go to https://www.eclipse.org/birt/documentation/tutorial/
- 2. Create your custom report using the BIRT designer and test the report.
- 3. Create a custom report folder, for example <My Custom Reports> under the Platform installation directory as shown below. Unica\_home\Platform\Insights \Reports\campaign\partitions\partition1\Affinium Campaign\<My Custom Reports>.

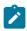

Note: Ensure that you do not include any sub-folders under the custom report folder. You can provide any name for the custom report folder. You can have mutiple custom report folders.

- 4. Copy your report design files in the above-mentioned directory.
- 5. Log in to Unica and navigate to the following configurations templates.
  - For Campaign: navigate to Affinium | Campaign | partitions | partition1 | UnicaInsightsReports | Campaign.
  - For Interact, navigate to Affinium | Campaign | partitions | partition1 | UnicaInsightsReports | Interact.
  - For Deliver, navigate to Affinium | Campaign | partitions | partition1 | UnicaInsightsReports Deliver.
  - For Plan, navigate to Affinium/Plan/umoConfiguration/reports.
- 6. Select and configure the custom reports templates. Provide the following details.
  - New category name: Provide an appropriate name.
  - reportFolder: Provide the custom report folder name. For example: My Custom Reports.
  - reportName: Provide the report name. For example: Campaign Performance by User
  - reportFileName: Provide report design file name. For example: CampaignPerformancebyUser.rptdesign
  - reportDescription: Provide a description for the report
- 7. Navigate to the **Analytics** menu and select the appropriate < Product > **Analytics**.
- 8. Click **Synchronize Folders** to view the **Custom Reports folder**.
- 9. Click **Custom Reports Folder** to view your custom reports.
- 10. Click any report and run it.

### Localize new Unica custom reports

You can localize your custom reports. Birt uses Resouces, properties files to translate strings. These files are copied to Unica\_Home/Platform/Insights/Reports/ Resources folder.

Resource properties files possess a key for each string. In your custom reports, you must map keys for the report's strings in the report design. You can use Unica properties files for the strings, which are already translated. However, if you have new strings, you can get their translated strings from your language teams. Birt supports ASCII formatted translation.

For all new strings, you must also generate new keys which must follow a custom format. Ensure that you do not use Unica key format or numbers.

The following table provides the resource properties file names for Campaign and Deliver.

| Product<br>Name | Properties file                           |
|-----------------|-------------------------------------------|
| Campaign        | CAResources_ <locale>.properties</locale> |
| Deliver         | DLResources_ <locale>.properties</locale> |

Unica provides languages support for Campaign and Deliver reports. It supports to following languages.

| Language           | Locale          |
|--------------------|-----------------|
| English            | en_us (default) |
| German             | de_de           |
| Spanish            | es_es           |
| French             | fr_fr           |
| Italian            | it_it           |
| Japanese           | ja_jp           |
| Korean             | ko_kr           |
| Portuguese         | pt_br           |
| Russian            | ru_ru           |
| Simplifies Chinese | zh_cn           |

| Traditional Chi- | zh_tw |
|------------------|-------|
| nese             |       |

Navigate to Unica\_Home/Platform/Insights/Reports/Resources folder to find all \*.properties file names.

For more information and to learn how to apply keys or more, go to

https://wiki.eclipse.org/BIRT/FAQ/Internationalization

## Unica Insights Reports Customization

You can create new reports, and modify and customize existing Unica Insights reports.

The following videos will help provide a basic understanding, help you set up a development environment, and show you the process to customize reports with examples. You can view the description about each video in the description box.

- https://youtu.be/l6Fl8ML\_rOU
- https://youtu.be/gjoAkY-JYhl
- https://youtu.be/7xP0wz-8Rn4
- https://youtu.be/Kl3Ry-RTZxo
- https://youtu.be/s5rW68Fp4Js

## Modify existing out-of-the box Unica Insights reports

Users can modify out-of-the box reports and view them on Unica. For example, if a report requires a new business field, the technical users can update the reports to achieve that. Ensure that the report design file names must not be changed.

Unica Insights report design files can be opened in Unica Insights Eclipse designer. You can download the software and follow the documentation to modify existing reports. https://www.eclipse.org/insights/about/designer.php.

# Customization of existing Unica Insights reports for Campaign

The following section includes details on generating customized Unica Campaign Unica Insights reports based on Unica Campaign custom audiences and custom attributes. See the Unica Campaign Administrator Guide for more details on custom audience and attributes.

### **Unica Campaign Custom Audiences**

Unica Campaign is delivered with a single audience level called Customer. You can define any additional audience levels that you require. Audience levels allow the flowchart designers target specific groups, such as households, in marketing campaigns.

Customer' (number) is the default audience, which is available in the system to run marketing campaigns. In cases where business may require to run campaigns on other audience types, for example, a financial organization wants to contact its customers by using its customers' "AccountNO" instead of "Customerid", they must use new audience as 'Account' (text) to run campaigns. In order to show 'Account' audience data in reports, administrator must create the underlying tables or views so that reports can show relevant KPIs correctly.

To support such business requirements, the Unica Campaign administrator must create new audience levels in the system along with an Audience ID in the system. This can be created inside the Campaign settings>Manage audience level. For this, the "Customer" audience's CH/RH tables must be new created inside the Campaign DB and this must be replica of the following existing customer audience CH/RH tables.

- ua\_contacthistory
- ua\_dtlcontacthist
- ua\_responsehistory

#### **Tables**

These are the references how the tables are modified or replicated. Once this is done, users must modify the existing Unica Insights report design template in order to view the report in Unica See Generate views for ACCOUNT audience after this section.

 These tables are replica of 'Customer' audience tables and are created by replacing 'CUSTOMERID' column with the new audience field, example, "ACCOUNTNO". Here is a sample script.

```
create table UA_DTLCONTACTHIST_ACNO
(
 ACCOUNTNO
                   VARCHAR2(20) not null,
 TREATMENTINSTID
                  NUMBER(19) not null,
 CONTACTSTATUSID
                  NUMBER(19),
 CONTACTDATETIME TIMESTAMP(6),
 UPDATEDATETIME
                   TIMESTAMP(6),
 USERDEFINEDFIELDS CHAR(18),
                   NUMBER(19) not null,
 DATEID
                   NUMBER(19) not null,
 TIMEID
 VALUEBEFORE
                    NUMBER (19,2),
 USAGEBEFORE
                    NUMBER (19,2)
);
create table UA_CONTACTHISTORY_ACNO
(
                  VARCHAR2(20) not null,
 ACCOUNTNO
 CELLID
                    NUMBER(19) not null,
 PACKAGEID
                   NUMBER(19) not null,
 CONTACTDATETIME
                   TIMESTAMP(6),
                   TIMESTAMP(6),
 UPDATEDATETIME
 CONTACTSTATUSID
                   NUMBER(19),
 DATEID
                    NUMBER (19),
 TIMEID
                    NUMBER(19),
 USERDEFINEDFIELDS CHAR(18),
```

```
VALUEBEFORE
                   NUMBER (19,2),
                   NUMBER(19,2)
 USAGEBEFORE
);
create table UA_RESPONSEHISTORY_ACNO
 ACCOUNTNO
                   VARCHAR2(20) not null,
 TREATMENTINSTID
                   NUMBER(19) not null,
 RESPONSEPACKID NUMBER(19) not null,
 RESPONSEDATETIME TIMESTAMP(6) not null,
 WITHINDATERANGEFLG NUMBER(10),
 ORIGCONTACTEDFLG NUMBER(10),
                   NUMBER(10),
 BESTATTRIB
 FRACTIONALATTRIB FLOAT,
                   NUMBER(10),
 DIRECTRESPONSE
 CUSTOMATTRIB
                   FLOAT,
 RESPONSETYPEID NUMBER (19),
 DATEID
                    NUMBER (19),
 TIMEID
                    NUMBER (19),
 USERDEFINEDFIELDS CHAR(18),
 VALUEAFTER
                   NUMBER(19,2),
 USAGEAFTER
                   NUMBER(19,2),
 RESPONSEREVENUE
                   NUMBER(19,2),
 SALESCOST
                   NUMBER(19,2),
 RESPONSECHANNEL
                   VARCHAR2(16)
);
```

#### **Understanding of Reporting Schema**

Unica Campaign reports works on pre-aggregated views. These views are created by using Report SQL Generator' functionality and can be found under Platform settings. This feature has reporting schemas and each reporting schema is associated with multiple pre-aggregated views.

The following is the list of all reporting schemas with associated views summary. The template names available in Platform configuration are also provided for each schema.

- Campaign Views Summary views based on Campaign, Offer, Cell, and Time
  - Campaign custom attributes
  - · Campaign performance star schema
  - · Offer performance star schema
  - · Campaign offer response breakout star schema
  - Campaign offer contact status breakout
- Campaign Custom Attributes Summary views on Custom attributes, Campaign/ Offer/Cell
  - Campaign custom attributes
  - Campaign performance star schema
  - Offer performance star schema
  - Campaign offer response breakout star schema
  - · Campaign offer contact status breakout
- Campaign Offer Response Breakout Summary views on Campaign, offer Response
  - Campaign custom attributes
  - Campaign performance star schema
  - Offer performance star schema
  - Campaign offer response breakout star schema
  - Campaign offer contact status breakout
- Campaign Offer Contact Status Breakout Summary views on Campaign, offer Contacts
  - Campaign custom attributes
  - Campaign performance star schema
  - Offer performance star schema
  - Campaign offer response breakout star schema
  - Campaign offer contact status breakout
- Campaign Performance Summary views on campaign performance various analysis
  - Campaign custom attributes
  - Campaign performance star schema
  - Offer performance star schema

- Campaign offer response breakout star schema
- Campaign offer contact status breakout
- Offer Performance Summary views on offer performance various analysis
  - Campaign custom attributes
  - Campaign performance star schema
  - Offer performance star schema
  - Campaign offer response breakout star schema
  - Campaign offer contact status breakout

| Category                               | SQL Configuration                             |
|----------------------------------------|-----------------------------------------------|
| Campaign Views                         | Campaign View                                 |
|                                        | Offer View                                    |
|                                        | Cell View                                     |
|                                        | Campaign to Offer View                        |
|                                        | Calendar View                                 |
|                                        | Time View                                     |
| Campaign Custom Attributes             | Campaign Custom Attribute View                |
|                                        | Offer Custom Attribute View                   |
|                                        | Cell Custom Attribute View                    |
| Campaign Offer Response Breakout       | Campaign Response Breakout                    |
|                                        | Campaign Offer Response Breakout              |
| Campaign Offer Contact Status Breakout | Campaign Contact Status Contact History       |
|                                        | Campaign Offer Contact Status Contact History |
| Campaign Performance                   | Campaign Contact History                      |
|                                        | Campaign Cell Contact History                 |

Campaign Offer Contact History Campaign Offer Cell Contact History Campaign Cell Offer Contact History Campaign Response History Campaign Offer Response History Campaign Cell Response History Campaign Offer Cell Response History Campaign Cell Offer Response History Campaign Contact History Summary Campaign Cell Contact History Summary Campaign Offer Contact History Summary Campaign Offer Cell Contact History Summary Campaign Cell Offer Contact History Summary Campaign Response History Summary Campaign Offer Response History Summary Campaign Cell Response History Summary Campaign Offer Cell Response History Summary Campaign Cell Offer Response History Summary Offer Performance Offer Contact History Offer Response History

Offer Campaign Contact History
Offer Campaign Response History
Offer Campaign Cell Contact History
Offer Campaign Cell Response History
Offer Contact History Summary
Offer Response History Summary
Offer Campaign Contact History Summary
Offer Campaign Response History Summary
Offer Campaign Cell Contact History Summary
Offer Campaign Cell Contact History Summary
Offer Campaign Cell Response History Summary
Offer Campaign Cell Response History Summary
Offer Performance Metrics Summary

**Campaign** installer registers 'Customer' audience's report views. It also registers report views' templates, which are used to generate report views for new audiences.

#### Create reporting schema for custom audience

To create reporting schemas for ACCOUNT audience, complete the following steps.

- 1. Select a tempalate out of the five campaign reporting schema templates, which use CH/RH tables for their SQL definition.
- 2. Provide New Category Name and respective contact and response history tables and its Audience key (column name) for all relevant categories. Administrators may also add additional time level grouping if required, new views definitions are added for each time level grouping.

- a. Campaign Views and Campaign Custom Attributes category are audience independent so they will be same for any custom audience.
- b. Campaign Offer Response Breakout, Campaign Offer Contact Status Breakout, Campaign Performance and Offer Performance categories have columns. For all custom audience category you need to create exact same columns which are available for the default Customer audience.
- 3. Repeat the above step for all templates. All new categories will be listed under campaign.
- 4. Select each ACNO category and configure them for their view names under 'Sql configuration', these view names must be unique to 'Customer' audience's view names. There are two types of view names one that ends with underscore (UARC\_OCH\_) and without underscore (UARC\_CRBO\_ACNO). The first one is used to create various time level views like UARC\_OCH\_ACNO\_DY, UARC\_OCH\_MO, etc.

Select each ACNO category and configure them for their Key point indicator (KPI) using column template under **Columns**'. Administrator must ensure that all KPIs are created by 'Customer' audience.

There are two types of KPI metric templates, Contact and Response. Contact metric is defined from contact history table column, whereas Response metric is defined from response history table column.

#### **Generate views for ACCOUNT audience**

To generate views for ACCOUNT audience, complete the following steps.

- Navigate to Settings > Reports SQL Generator option. All schemas are listed under product 'Campaign'.
- 2. Select all ACNO categories and generate views.
- 3. Save the scripts.

#### Merge Customer and ACCOUNT audiences views

To merge Customer and ACCOUNT audiences views, complete the following steps.

1. Perform the "union all" action on each view of both audiences, example of UARC\_COCH\_MO and UARC\_CORH\_MO are attached. Unica Campaign has 37 audience dependent views; administrators must follow this procedure for all.

```
CREATE OR REPLACE VIEW UARC_COCH_MO AS
(( SELECT DISTINCT
UA_Treatment.CampaignID AS CAMPAIGNID,
UA_Treatment.OfferID AS OFFERID,
UA_Calendar.Month AS MONTH, UA_Calendar.Year AS YEAR,
count(CASE UA_Treatment.CntrlTreatmtFlag WHEN 0 THEN
UA_Treatment.TreatmentSize END) as NUM_OF_OFFERS,
count(CASE UA_Treatment.CntrlTreatmtFlag WHEN 1 THEN
UA_Treatment.TreatmentSize END) as NUM_OF_OFFERS_CG,
count (distinct (case UA_Treatment.CntrlTreatmtFlag when 0 then
UA_Treatment.OfferHistoryID END)) as NUM_OFF_VERS,
count (distinct (case UA_Treatment.CntrlTreatmtFlag when 1 then
UA_Treatment.OfferHistoryID END)) as NUM_OFF_VERS_CG,
 count(distinct (CASE WHEN UA_Treatment.CntrlTreatmtFlag = 0 and
UA_ContactStatus.CountsAsContact=1 THEN UA_ContactHistory_ACNO.ACNO
END)) as UNIQUE_RECIPIENTS,
 count(distinct (CASE UA_Treatment.CntrlTreatmtFlag WHEN 1 THEN
UA_ContactHistory_ACNO.ACNO END)) as UNIQUE_RECIP_CG FROM
UA_ContactStatus,
UA_Calendar,
UA_Treatment
LEFT OUTER JOIN
UA_ContactHistory_ACNO
ON
UA_Treatment.PackageID = UA_ContactHistory_ACNO.PackageID
WHERE
UA_ContactHistory_ACNO.CellID = UA_Treatment.CellID
AND
```

```
UA_ContactHistory_ACNO.ContactStatusID =
UA_ContactStatus.ContactStatusID
AND
UA_ContactHistory_ACNO.DateID = UA_Calendar.DateID
AND
UA_Treatment.HasDetailHistory = 0 GROUP BY
UA_Treatment.CampaignID,
UA_Treatment.OfferID, UA_Calendar.Month, UA_Calendar.Year ) UNION ALL
( SELECT DISTINCT
UA_Treatment.CampaignID AS CAMPAIGNID,
UA_Treatment.OfferID AS OFFERID,
UA_Calendar.Month AS MONTH, UA_Calendar.Year AS YEAR,
\verb|count(CASE UA\_Treatment.CntrlTreatmtFlag WHEN 0 THEN|\\
UA_Treatment.TreatmentSize END) as NUM_OF_OFFERS,
count(CASE UA_Treatment.CntrlTreatmtFlag WHEN 1 THEN
UA_Treatment.TreatmentSize END) as NUM_OF_OFFERS_CG,
count (distinct (case UA_Treatment.CntrlTreatmtFlag when 0 then
UA_Treatment.OfferHistoryID END)) as NUM_OFF_VERS,
count (distinct (case UA_Treatment.CntrlTreatmtFlag when 1 then
UA_Treatment.OfferHistoryID END)) as NUM_OFF_VERS_CG,
count(distinct (CASE WHEN UA_Treatment.CntrlTreatmtFlag = 0 and
UA_ContactStatus.CountsAsContact=1 THEN UA_DtlContactHist_ACNO.ACNO
END)) as UNIQUE_RECIPIENTS,
count(distinct (CASE UA_Treatment.CntrlTreatmtFlag WHEN 1 THEN
UA_DtlContactHist_ACNO.ACNO END)) as UNIQUE_RECIP_CG FROM
UA_ContactStatus,
UA_Calendar,
UA_Treatment
LEFT OUTER JOIN
UA_DtlContactHist_ACNO
ON
UA_Treatment.TreatmentInstID = UA_DtlContactHist_ACNO.TreatmentInstID
```

```
WHERE
UA_DtlContactHist_ACNO.ContactStatusID =
UA_ContactStatus.ContactStatusID
AND
UA_DtlContactHist_ACNO.DateID = UA_Calendar.DateID
AND
UA_Treatment.HasDetailHistory = 1 GROUP BY
UA_Treatment.CampaignID,
UA_Treatment.OfferID, UA_Calendar.Month, UA_Calendar.Year ))
UNION ALL
(( SELECT DISTINCT
UA_Treatment.CampaignID AS CAMPAIGNID,
UA_Treatment.OfferID AS OFFERID,
UA_Calendar.Month AS MONTH, UA_Calendar.Year AS YEAR,
count(CASE UA_Treatment.CntrlTreatmtFlag WHEN 0 THEN
UA_Treatment.TreatmentSize END) as NUM_OF_OFFERS,
count(CASE UA_Treatment.CntrlTreatmtFlag WHEN 1 THEN
UA_Treatment.TreatmentSize END) as NUM_OF_OFFERS_CG,
count (distinct (case UA_Treatment.CntrlTreatmtFlag when 0 then
UA_Treatment.OfferHistoryID END)) as NUM_OFF_VERS,
count (distinct (case UA_Treatment.CntrlTreatmtFlag when 1 then
UA_Treatment.OfferHistoryID END)) as NUM_OFF_VERS_CG,
count(distinct (CASE WHEN UA_Treatment.CntrlTreatmtFlag = 0 and
UA_ContactStatus.CountsAsContact=1 THEN UA_ContactHistory.CustomerID
 END)) as UNIQUE_RECIPIENTS,
 count(distinct (CASE UA_Treatment.CntrlTreatmtFlag WHEN 1 THEN
UA_ContactHistory.CustomerID END)) as UNIQUE_RECIP_CG FROM
UA_ContactStatus,
UA_Calendar,
UA_Treatment
LEFT OUTER JOIN
UA_ContactHistory
```

```
ON
UA_Treatment.PackageID = UA_ContactHistory.PackageID
UA_ContactHistory.CellID = UA_Treatment.CellID
AND
UA_ContactHistory.ContactStatusID = UA_ContactStatus.ContactStatusID
AND
UA ContactHistory.DateID = UA Calendar.DateID
AND
UA_Treatment.HasDetailHistory = 0 GROUP BY
UA_Treatment.CampaignID,
UA_Treatment.OfferID, UA_Calendar.Month, UA_Calendar.Year ) UNION ALL
( SELECT DISTINCT
UA_Treatment.CampaignID AS CAMPAIGNID,
UA_Treatment.OfferID AS OFFERID,
UA_Calendar.Month AS MONTH, UA_Calendar.Year AS YEAR,
count(CASE UA_Treatment.CntrlTreatmtFlag WHEN 0 THEN
UA_Treatment.TreatmentSize END) as NUM_OF_OFFERS,
count(CASE UA_Treatment.CntrlTreatmtFlag WHEN 1 THEN
UA_Treatment.TreatmentSize END) as NUM_OF_OFFERS_CG,
count (distinct (case UA_Treatment.CntrlTreatmtFlag when 0 then
UA_Treatment.OfferHistoryID END)) as NUM_OFF_VERS,
count (distinct (case UA_Treatment.CntrlTreatmtFlag when 1 then
UA_Treatment.OfferHistoryID END)) as NUM_OFF_VERS_CG,
count(distinct (CASE WHEN UA_Treatment.CntrlTreatmtFlag = 0 and
UA_ContactStatus.CountsAsContact=1 THEN UA_DtlContactHist.CustomerID
END)) as UNIQUE_RECIPIENTS,
count(distinct (CASE UA_Treatment.CntrlTreatmtFlag WHEN 1 THEN
UA_DtlContactHist.CustomerID END)) as UNIQUE_RECIP_CG FROM
UA_ContactStatus,
UA_Calendar,
UA_Treatment
```

```
LEFT OUTER JOIN
UA_DtlContactHist
UA_Treatment.TreatmentInstID = UA_DtlContactHist.TreatmentInstID
WHERE
UA_DtlContactHist.ContactStatusID = UA_ContactStatus.ContactStatusID
AND
UA DtlContactHist.DateID = UA Calendar.DateID
AND
UA_Treatment.HasDetailHistory = 1 GROUP BY
UA_Treatment.CampaignID,
UA_Treatment.OfferID, UA_Calendar.Month, UA_Calendar.Year ))
);
CREATE OR REPLACE VIEW UARC_CORH_MO AS
(SELECT DISTINCT
UA_Treatment.CampaignID AS CAMPAIGNID,
UA_Treatment.OfferID AS OFFERID,
UA_Calendar.Month AS MONTH, UA_Calendar.Year AS YEAR,
count (CASE UA_Treatment.CntrlTreatmtFlag WHEN 0 THEN
UA_ResponseHistory_ACNO.BestAttrib END) as RESP_TRANS,
count(CASE UA_Treatment.CntrlTreatmtFlag WHEN 1 THEN
UA_ResponseHistory_ACNO.BestAttrib END) as RESP_TRANS_CG,
count(distinct (CASE WHEN UA_Treatment.CntrlTreatmtFlag = 0 THEN
UA_ResponseHistory_ACNO.ACNO END)) as UNIQUE_RESPONDERS,
count(distinct (CASE WHEN UA_Treatment.CntrlTreatmtFlag = 1 THEN
UA_ResponseHistory_ACNO.ACNO END)) as UNIQUE_RESP_CG,
count(distinct (CASE WHEN UA_ResponseHistory_ACNO.OrigContactedFlg
 = 0 AND UA_Treatment.CntrlTreatmtFlag= 0 THEN
UA_ResponseHistory_ACNO.ACNO END)) as NOT_CONT_RESP,
```

```
count (CASE WHEN UA_ResponseHistory_ACNO.WithinDateRangeFlg=0
AND UA_Treatment.CntrlTreatmtFlag=0 THEN
UA_ResponseHistory_ACNO.BestAttrib END) as RESP_AFTER_EXP,
count (CASE WHEN UA_ResponseHistory_ACNO.WithinDateRangeFlg=0
AND UA_Treatment.CntrlTreatmtFlag=1 THEN
UA_ResponseHistory_ACNO.BestAttrib END) as RESP_AFTER_EXP_CG,
AVG(CASE UA_Treatment.CntrlTreatmtFlag WHEN 0 THEN
UA_ResponseHistory_ACNO.ResponseRevenue END) AS
REVENUE_PER_RESP, SUM(CASE UA_Treatment.CntrlTreatmtFlag
WHEN 0 THEN UA_ResponseHistory_ACNO.ResponseRevenue END)
AS GROSS_REVENUE, AVG(CASE UA_Treatment.CntrlTreatmtFlag
WHEN 1 THEN UA_ResponseHistory_ACNO.ResponseRevenue END) AS
REV_PER_RESP_CG, SUM(CASE UA_Treatment.CntrlTreatmtflag WHEN 1 THEN
UA_ResponseHistory_ACNO.ResponseRevenue END) AS GROSS_REVENUE_CG FROM
UA_UsrResponseType,
UA_Calendar,
UA_Treatment
LEFT OUTER JOIN
UA_ResponseHistory_ACNO
ON
UA_Treatment.TreatmentInstID =
UA_ResponseHistory_ACNO.TreatmentInstID
WHERE
UA_ResponseHistory_ACNO.ResponseTypeID =
UA_UsrResponseType.ResponseTypeID
AND
UA_UsrResponseType.CountsAsResponse = 1
AND
UA_ResponseHistory_ACNO.BestAttrib = 1
AND
UA_ResponseHistory_ACNO.DateID = UA_Calendar.DateID GROUP BY
```

```
UA_Treatment.CampaignID,UA_Treatment.OfferID, UA_Calendar.Month,
UA_Calendar.Year)
Union All
(SELECT DISTINCT
UA_Treatment.CampaignID AS CAMPAIGNID,
UA_Treatment.OfferID AS OFFERID,
UA_Calendar.Month AS MONTH, UA_Calendar.Year AS YEAR,
 count (CASE UA Treatment.CntrlTreatmtFlag WHEN 0 THEN
UA_ResponseHistory.BestAttrib END) as RESP_TRANS,
 count(CASE UA_Treatment.CntrlTreatmtFlag WHEN 1 THEN
UA_ResponseHistory.BestAttrib END) as RESP_TRANS_CG,
count(distinct (CASE WHEN UA_Treatment.CntrlTreatmtFlag = 0 THEN
UA_ResponseHistory.CustomerID END)) as UNIQUE_RESPONDERS,
count(distinct (CASE WHEN UA_Treatment.CntrlTreatmtFlag = 1  THEN
UA_ResponseHistory.CustomerID END)) as UNIQUE_RESP_CG,
 count(distinct (CASE WHEN UA_ResponseHistory.OrigContactedFlg = 0 AND
UA_Treatment.CntrlTreatmtFlag= 0 THEN UA_ResponseHistory.CustomerID
END)) as NOT_CONT_RESP,
 count (CASE WHEN UA_ResponseHistory.WithinDateRangeFlg=0 AND
UA_Treatment.CntrlTreatmtFlag=0 THEN UA_ResponseHistory.BestAttrib
 END) as RESP_AFTER_EXP,
 count (CASE WHEN UA_ResponseHistory.WithinDateRangeFlg=0 AND
 UA_Treatment.CntrlTreatmtFlag=1 THEN UA_ResponseHistory.BestAttrib
 END) as RESP_AFTER_EXP_CG, AVG(CASE UA_Treatment.CntrlTreatmtFlag
 WHEN 0 THEN UA_ResponseHistory.ResponseRevenue END) AS
REVENUE_PER_RESP, AVG(CASE UA_Treatment.CntrlTreatmtFlag
WHEN 1 THEN UA_ResponseHistory.ResponseRevenue END) AS
REV_PER_RESP_CG, SUM(CASE UA_Treatment.CntrlTreatmtFlag
WHEN 0 THEN UA_ResponseHistory.ResponseRevenue END) AS
GROSS_REVENUE, SUM(CASE UA_Treatment.CntrlTreatmtFlag WHEN 1 THEN
UA_ResponseHistory.ResponseRevenue END) AS GROSS_REVENUE_CG FROM
UA_UsrResponseType,
```

```
UA_Calendar,
UA_Treatment
LEFT OUTER JOIN
UA_ResponseHistory
ON
UA_Treatment.TreatmentInstID = UA_ResponseHistory.TreatmentInstID
WHERE
UA_ResponseHistory.ResponseTypeID = UA_UsrResponseType.ResponseTypeID
AND
UA_UsrResponseType.CountsAsResponse = 1
AND
UA_ResponseHistory.BestAttrib = 1
AND
UA_ResponseHistory.DateID = UA_Calendar.DateID GROUP BY
UA_Treatment.CampaignID,UA_Treatment.OfferID, UA_Calendar.Month,
UA_Calendar.Year)
);
```

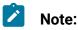

- Keep the views names same as defined by the system for Customer audience.
- The above procedure enables the summary views to have the audience data and the marketers can view the out-of-the-box reports using same reports and model.

#### **Custom Attributes**

You can customize campaigns by adding custom campaign attributes to store metadata about each campaign.

#### Before you begin:

Create the custom attribute. See the Campaign Administration Guide for more details.

To configure Unica Campaign reports for custom attributes, complete the following steps.

#### **Text custom attributes**

To include text custom attributes in schema and views, complete the following steps:

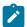

Note: It is assumed that text attribute belongs to the Campaign attributes.

1. Get AttributeID campaign system database using below query:

```
select AttributeID,Name,DisplayName from UA_AttributeDef where
DisplayName = <>
```

- 2. Navigate to Settings > Configuration > Report > schemas > Campaign > Campaign custom attributes.
- 3. Click the template (Campaign custom column) and provide information for the following entries.
  - New category name
  - Column Name as the offer custom attribute name.
  - Attribute ID from the abomined query.
  - Value type as NumberValue.
- 4. Click Save Changes.

#### **Numeric custom attributes**

To include numeric custom attributes in schemas and views, complete the following steps.

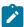

**Note:** For this, it is assumed that the numeric attribute belongs to Offer attributes.

1. Get AttributeID campaign system database using below query:

```
select AttributeID,Name,DisplayName from UA_AttributeDef where
DisplayName = <>
```

- 2. Navigate to Settings > Configuration > Report > schemas > Campaign > Campaign custom attributes.
- 3. Click the offer custom column template and provide the following information.
  - New category name.
  - Column Name as the offer custom attribute name.
  - Attribute ID from the abomined query.
  - Value type as NumberValue.
- 4. To include Number attribute as a KPI in report views, navigate to the schema. For example:

#### Settings > Configuration > Report > schemas > Campaign Performance.

- 5. Select the column template Contact metric if the Number attribute is related to Contact or (Response metric) if the Number attribute is belonged to response. Fill in the following information
  - New category name.
  - Column Name as the offer custom attribute name.
  - Function from the Count/Count Distinct/Min/Max/Avg list.
  - Column name
  - Under **Control treatment** flag, the default value is 0 and if the KPI is applicable for control cell the value is 1.
- 6. Click Save Changes.

If a custom attribute is relevant to more reporting schemas for your business reporting requirement, repeat steps 4 and 5 for each schema. It is not required that a KPI must fall under all reporting schemas, to understand more on this, see the **Understanding of Reporting Schema** section of this document.

#### Generate Custom Audience and Custom Attribute Views using Run SQL Generator

To generate views using above custom attributes, complete the following steps.

- 1. Navigate to Settings > Reports SQL Generator > Update or Create new schema names from the Schema list.
- 2. Select DB type.
- 3. Download views.

Downloaded SQL script must be executed in the Campaign system database. You may have to drop view(s) and recreate them if they already exist in the system.

#### Composite audience report views

Report views can also be created for composite audience case, where two fields are combined together for identifying unique target customer. To create report views, one common set of CH/RH tables must be created that have both the audience fields. All columns must be captured in comma separated in Audience Key field of the template configuration.

## Customization of existing Unica Insights reports for Interact

The following section includes details on generating customized Unica Interact Unica Insights reports based on Unica Interact custom audiences. See the Unica Interact Administrator Guide for more details on custom audience and attributes.

#### **Unica Interact Custom Audiences**

Unica Interact is delivered with a single audience level called Customer. You can define any additional audience levels that you require. Audience levels allows the flowchart designers target specific groups, such as households.

Customer (number) is the default audience, which is available in the system to deliver offer in marketing Interact. In cases, where business require to deliver offers to other audience types, for example, a financial organization wants to contact its customers by using its customers' "AccountNO" instead of "Customerid", they must use new audience as 'Account' (text) to run Interact. In order to show 'Account' audience data in reports, administrator must modify the underlying tables or views so that reports can show related KPIs correctly.

To support such business requirements, the Unica Interact administrator must create new audience in the system. For this, either "Customer" audience's CH/RH tables must be modified or new CH/RH tables must be created which are replica of the following customer audience CH/RH tables.

- ua\_contacthistory
- ua\_dtlcontacthist
- ua\_responsehistory

#### **Tables**

The following CH/RH tables are supposed to be created under Campaign system database. For more details, see the Unica Campaign Administrator Guide.

 These tables are replica of 'Customer' audience tables are created by replacing 'CUSTOMERID' column with the new audience field, example, "ACCOUNTNO". Here is a sample script.

```
CREATE TABLE [dbo].[ACCT_UA_DtlContactHist](
[AccountID] [varchar](512) NOT NULL,
[TreatmentInstID] [bigint] NOT NULL,
[ContactStatusID] [bigint] NULL,
[ContactDateTime] [datetime] NULL,
[UpdateDateTime] [datetime] NULL,
[UserDefinedFields] [nchar](18) NULL,
[DateID] [bigint] NOT NULL,
[TimeID] [bigint] NOT NULL,
[RTSelectionMethod] [int] NULL,
[RTLearningMode] [int] NULL,
[RTLearningModelID] [bigint] NULL ) ON [PRIMARY]
CREATE INDEX ACCT_cDtlContHist_IX1 ON ACCT_UA_DtlContactHist
 (AccountID, TreatmentInstID);
ALTER TABLE [dbo].[ACCT_UA_DtlContactHist] WITH CHECK ADD CONSTRAINT
 [ACCT_DCH_FK3] FOREIGN KEY([TimeID]) REFERENCES [dbo].[UA_Time] ([TimeID])
ALTER TABLE [dbo].[ACCT_UA_DtlContactHist] WITH CHECK ADD
 CONSTRAINT [ACCT_DtlCH_FK1] FOREIGN KEY([ContactStatusID]) REFERENCES
 [dbo].[UA_ContactStatus] ([ContactStatusID])
```

```
ALTER TABLE [dbo].[ACCT_UA_DtlContactHist] WITH CHECK ADD CONSTRAINT
 [ACCT_DtlCH_FK2] FOREIGN KEY([DateID]) REFERENCES [dbo].[UA_Calendar]
([DateID])
alter table ACCT_UA_DtlContactHist add RTSelectionMethod int;
CREATE TABLE [dbo].[ACCT_UA_ContactHistory](
[AccountID] [varchar](512) NOT NULL,
[CellID] [bigint] NOT NULL,
[PackageID] [bigint] NOT NULL,
[ContactDateTime] [datetime] NULL,
[UpdateDateTime] [datetime] NULL,
[ContactStatusID] [bigint] NULL,
[DateID] [bigint] NULL,
[TimeID] [bigint] NULL,
[UserDefinedFields] [nchar](18) NULL,
CONSTRAINT [ACCT_CHist_PK] PRIMARY KEY CLUSTERED
([AccountID] ASC,,[CellID] ASC,[PackageID] ASC)
CREATE INDEX ACCT_cContactHist_IX1 ON ACCT_UA_ContactHistory(CellID);
CREATE INDEX ACCT_cContactHist_IX2 ON
ACCT_UA_ContactHistory(PackageID,CellID);
ALTER TABLE [dbo].[ACCT_UA_ContactHistory] WITH CHECK ADD CONSTRAINT
 [ACCT_CHist_FK1] FOREIGN KEY([ContactStatusID])
REFERENCES [dbo].[UA_ContactStatus] ([ContactStatusID])
ALTER TABLE [dbo].[ACCT_UA_ContactHistory] WITH CHECK ADD CONSTRAINT
[ACCT_CHist_FK2] FOREIGN KEY([DateID])
REFERENCES [dbo].[UA_Calendar] ([DateID])
ALTER TABLE [dbo].[ACCT_UA_ContactHistory] WITH CHECK ADD CONSTRAINT
 [ACCT_CHist_FK3] FOREIGN KEY([TimeID])
REFERENCES [dbo].[UA_Time] ([TimeID])
```

```
CREATE TABLE [dbo].[ACCT_UA_ResponseHistory](
[AccountID] [varchar](512) NOT NULL,
[TreatmentInstID] [bigint] NOT NULL,
[ResponsePackID] [bigint] NOT NULL,
[ResponseDateTime] [datetime] NOT NULL,
[WithinDateRangeFlg] [int] NULL,
[OrigContactedFlg] [int] NULL,
[BestAttrib] [int] NULL,
[FractionalAttrib] [float] NULL,
[DirectResponse] [int] NULL,
[CustomAttrib] [float] NULL,
[ResponseTypeID] [bigint] NULL,
[DateID] [bigint] NULL,
[TimeID] [bigint] NULL,
[UserDefinedFields] [nchar](18) NULL,
[RTSelectionMethod] [int] NULL,
[RTLearningMode] [int] NULL,
[RTLearningModelID] [bigint] NULL,
CONSTRAINT [ACCT_RHistory_PK] PRIMARY KEY CLUSTERED
([AccountID] ASC,[TreatmentInstID] ASC,[ResponsePackID] ASC)
ALTER TABLE [dbo].[ACCT_UA_ResponseHistory] WITH CHECK ADD CONSTRAINT
 [ACCT_RHistory_FK1] FOREIGN KEY([TreatmentInstID])
REFERENCES [dbo].[UA_Treatment] ([TreatmentInstID])
ALTER TABLE [dbo].[ACCT_UA_ResponseHistory] WITH CHECK ADD CONSTRAINT
 [ACCT_RHistory_FK2] FOREIGN KEY([TimeID])
REFERENCES [dbo].[UA_Time] ([TimeID])
ALTER TABLE [dbo].[ACCT_UA_ResponseHistory] WITH CHECK ADD CONSTRAINT
 [ACCT_RHistory_FK3] FOREIGN KEY([ResponseTypeID])
REFERENCES [dbo].[UA_UsrResponseType] ([ResponseTypeID])
ALTER TABLE [dbo].[ACCT_UA_ResponseHistory] WITH CHECK ADD CONSTRAINT
 [ACCT_RHistory_FK4] FOREIGN KEY([DateID])
```

```
REFERENCES [dbo].[UA_Calendar] ([DateID])
alter table ACCT_UA_ResponseHistory add RTSelectionMethod int;
```

#### **Understanding of Reporting Schema**

Unica Interact reports works on pre-aggregated views. These views are created by using Report SQL Generator' functionality. This feature has reporting schemas and each reporting schema is associated with "n" number of pre-aggregated views.

The details of view are described in the "SQL scripts by data source" section.

Interact installer registers 'Customer' audience's report views. It also registers report views' templates, which are used to generate report views for new audiences.

To create reporting schemas for ACCOUNT audience, complete the following steps.

- Use Interact Performance Star Schema to create Interact Performance Schema.
   Complete the following substeps to create an Interact Performance schema.
  - a. Select Settings > Configuration and expand Reports > Schemas > Interact >
     Interact Performance Star Schema.
  - b. In the **New category name** field, enter a descriptive name for the reporting schema that indicates the audience level. For example, Interact Performance Household.
  - c. In the **Input Tables** section, identify the tables that support the audience level and the audience key.
  - d. In the **Schema Settings** section, select all the Over Time Variations options that apply and then click **Save Changes**. A new node appears in the Configuration tree for the schema. You cannot change the name of the node.

The remaining views, i.e. Deployment History, Interact Runtime Views and Interact Learning Views are audience independent so they are same for any custom audience.

#### **Generate views for ACCOUNT audience**

To generate views for ACCOUNT audience, complete the following steps.

- 1. Navigate to Settings > Reports SQL Generator. All schemas are listed under product 'Interact'.
- 2. Select all ACNO categories and generate views.
- 3. Save the scripts and import in the respective data source.

#### For composite audience level

Merge Customer and ACCOUNT audiences views

To merge Customer and ACCOUNT audiences views, complete the following steps. Administrator must merge Customer and Account audiences' views, as explained above.

- 1. Perform the "union all" action on each view of Interact Performance for both the audience levels.
- 2. Keep the views names same as defined by system for Customer audience.

The above procedure enables the summary views to have both the audience data and the marketers can view all out of the box reports using same reports and model.

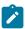

Note: To run Interact report "Zone\_Performance\_By\_Offer" with custom audience level, you must possess audience specific views. To accomplish this, perform the following steps.

For example, you want to use Account audience level.

- Drop the following views from Campaign database:
  - UARI\_ZONEPERF\_PRES\_REJ
  - UARI ZONEPERF MASTER
- 2. Open the file from the Interact installation location <INTERACT\_HOME>/reports/ddl/ <db type folder>/InteractDT.sql.
- 3. Change the name of following tables in above-mentioned views to audience specific as per the tables you created above. Save the files and import them in database.
  - UA\_ResponseHistory > ACCT\_UA\_ResponseHistory
  - UA DtlContactHist > ACCT UA DtlContactHist

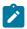

**Note:** If you are using Weblogic application server and the reports which contains charts are not loaded on the page, then you may require to clean application server cache and restart.

## Known issues

The following is the list of Known Issues in Unica Insights Reports

Table 4. Known Issues in Unica Insights Reports

| ID                     | Issue Description                                                                                                    |
|------------------------|----------------------------------------------------------------------------------------------------|
| HMA-330749 (V12.1.1)   | When configuring Unica Insights Reports or Unica Open Insights, if you see an error when executing ac- er_scripts_sqlserver.sql (on Microsoft SQL Server, DB2, or Oracle), raise a PMR. HCL Support will provide assistance on the issue. |
| HMA-330431 (V12.1.1)   | Campaign Journey CH/RH integration feature may produce inappropriate data on "Offer performance Metrics" report, when common offers are being used in Unica Campaign and Unica Journey.                                                   |
| HMA-325523 (V12.1.1)   | If there are conditional links in an email document, incorrect data is seen in the reports.                                                                                                    |
| HMA-320280             | In the Approval and Compliance listing report, all the approval items are not displayed.                                                                                                    |
| HMA-306949 (V12.1.1)   | From version 12.1.1, Unica Insights Reports supports only PDF and Excel format as the export type for reports. If you export Analytics Reports, the column headers are truncated for the PDF format.                                      |
| HMA-314296 (V12.1.0.4) | When two charts are beside each other in a report, and if you export the report to Microsoft Excel, the                                                                                                    |

**Table 4. Known Issues in Unica Insights Reports (continued)** 

| ID                     | Issue Description                                                                                                    |
|------------------------|----------------------------------------------------------------------------------------------------|
|                        | second chart shrinks. This is a known issue in Unica Insights.                                                                                                    |
|                        | <b>Workaround</b> : Open and edit the excel report to resize the chart.                                                                                                    |
| HMA-320542 (V12.1.0.3) | Update event pattern state ETL to support advanced patterns.                                                                                                    |
|                        | <ul> <li>Pattern State ETL process currently works only for Interactive Channel with event patterns         MatchAll, Counter and Weighted Counter.</li> <li>Event Pattern report for all databases must be corrected to display the new advanced event patterns.</li> </ul> |
| HMA-313087             | Permissions to execute files are not available for Insights tools.  Workaround: Perform the following steps.                                                                                                    |
|                        | <ol> <li>Navigate to <insights_home>/tools/bin.</insights_home></li> <li>Change the permission of the files by running<br/>the following command chmod -R 777.</li> </ol>                                                                                                    |
| HMA-313086             | Insights Reports with images do not open with required permissions.  Workaround: Perform the following steps.                                                                                                    |

Table 4. Known Issues in Unica Insights Reports (continued)

| ID         | Issue Description                                                                                                    |
|------------|----------------------------------------------------------------------------------------------------|
|            | <ol> <li>Navigate to <insights_home>/report.</insights_home></li> <li>Change the permission of the images folder by running the following command chmod -R 766 images.</li> <li>Restart the application server, if it is already running.</li> </ol> |
| HMA-310915 | The What If Offer Financial Summary report is not available in Campaign with MariaDB data source.                                                                                                    |
| HMA-307152 | PDF output sometimes shrinks if the number of report columns are many. XLSX format works better in such cases because it allows custom formatting.                                                                                                   |
| HMA-305517 | For all Unica Insights object-specific reports, you may see the object name, for example, Campaign/Offer/Plan/Program/Project drop-down filter disabled.                                                                                             |
| HMA-305352 | An error is generated in the Unica Insights report on using the project name with \$ character.                                                                                                    |
| HMA-303387 | If any exception is generated on the reports configura-<br>tion, it is displayed as per the Unica Insights engine. It<br>helps in understanding the error.                                                                                           |
| HMA-302526 | Unlike IBM Cognos reports, few Unica Insights reports<br>do not have Campaign, Plan, and Interactive Channel<br>objects' hyperlinks.                                                                                                    |